Titan FX 口座開設方法

TitanFXの口座開設方法!取引を始めるまでの手順・本人確認の手順など(タイタンFX)

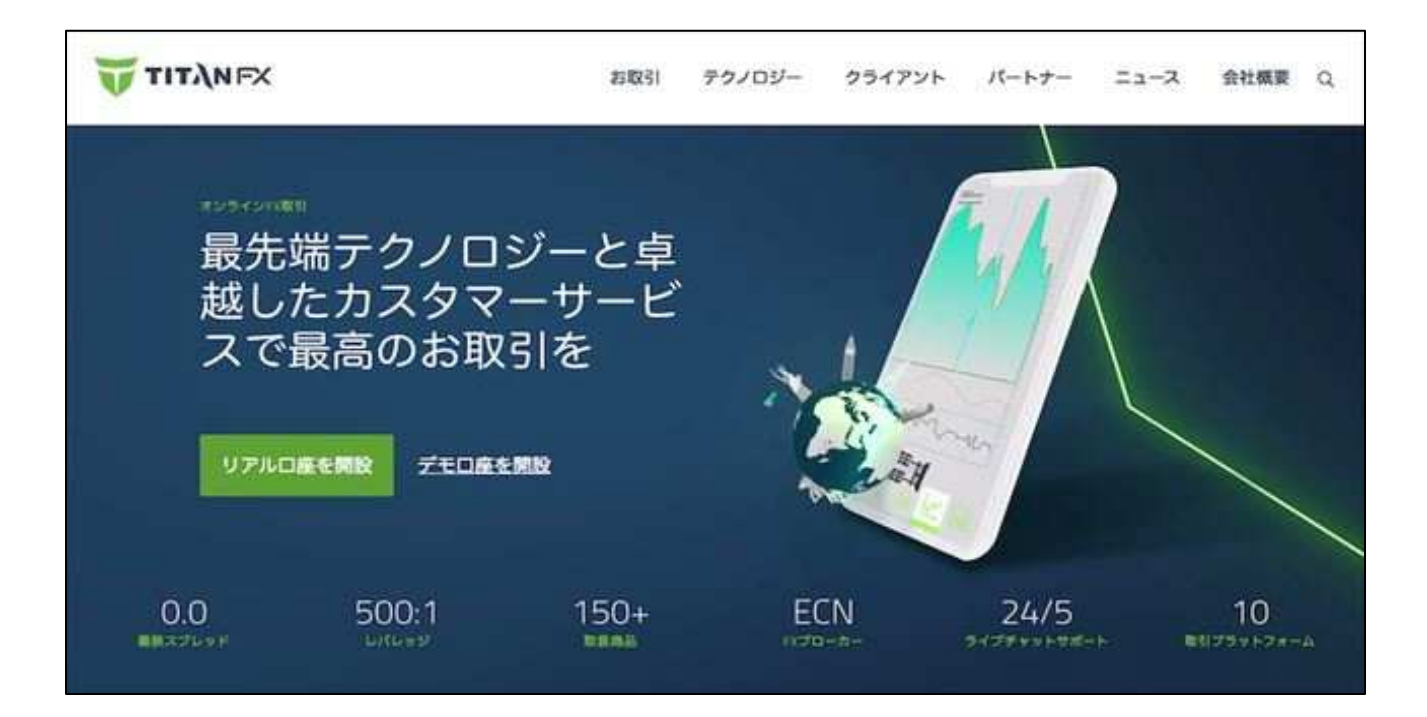

この記事では、TitanFX (タイタンFX)の口座開設〜取引開始までの手順を解説します。 あらかじめ本⼈認証に必要な以下の必要書類の画像データを用意してください。 書類全体が鮮明に写るように撮影し、顔写真の有無・有効期限・発⾏⽇などにも注意しましょう。

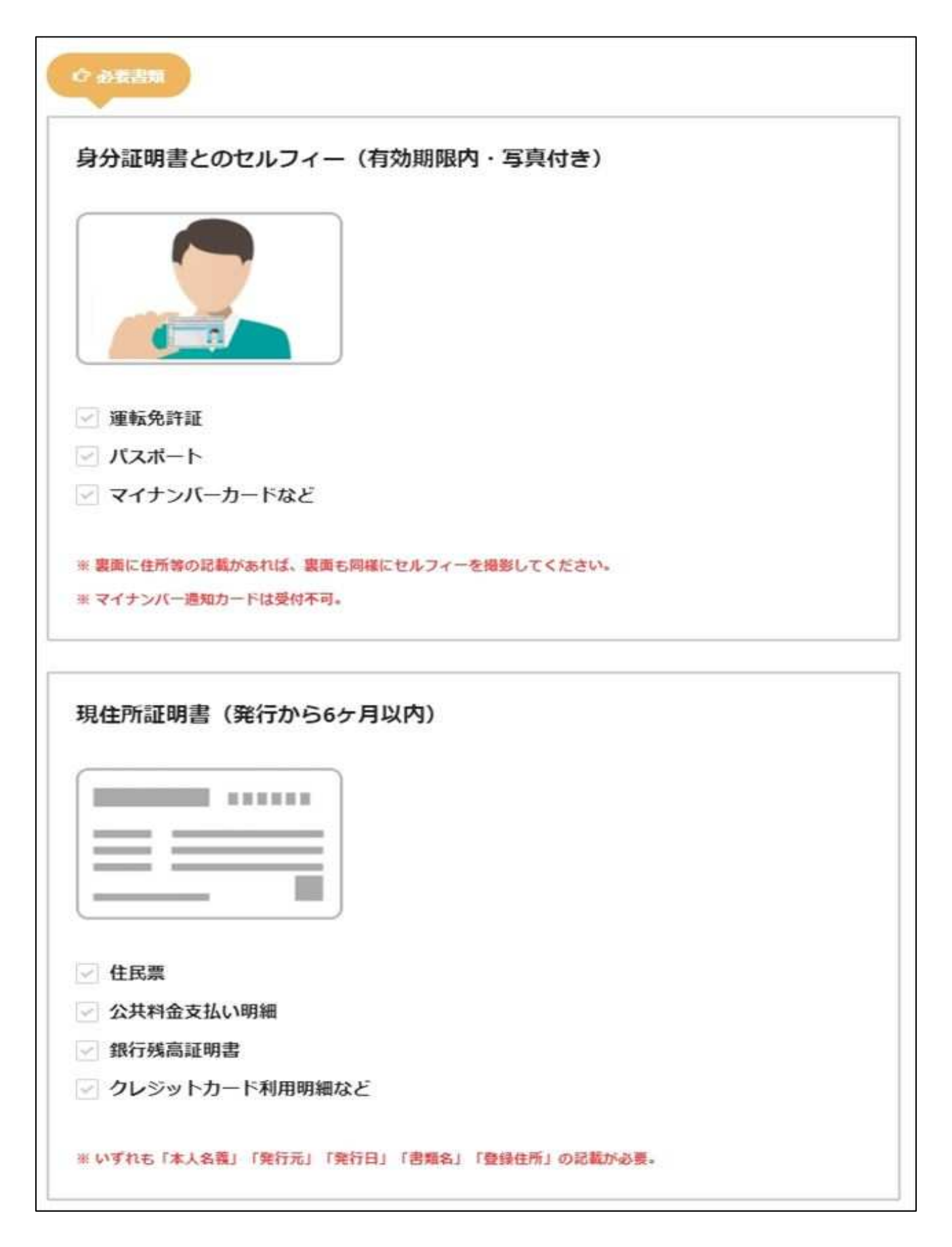

### 公式サイトへアクセス

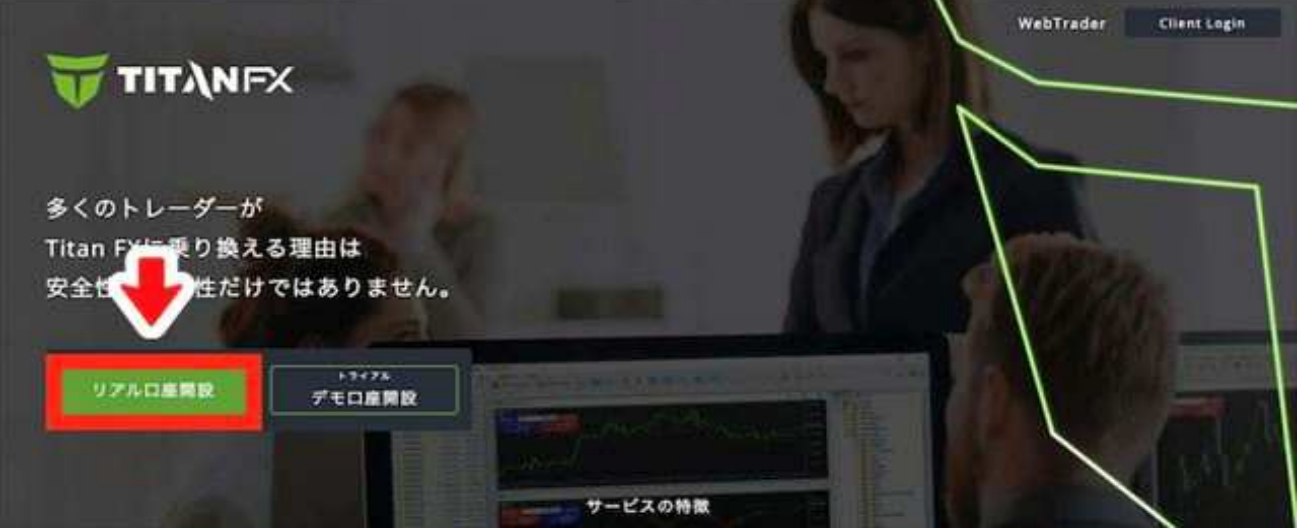

まず、TITAN FX公式サイトトップにあるリアル口座開設をクリックしてください。

基本情報の入力

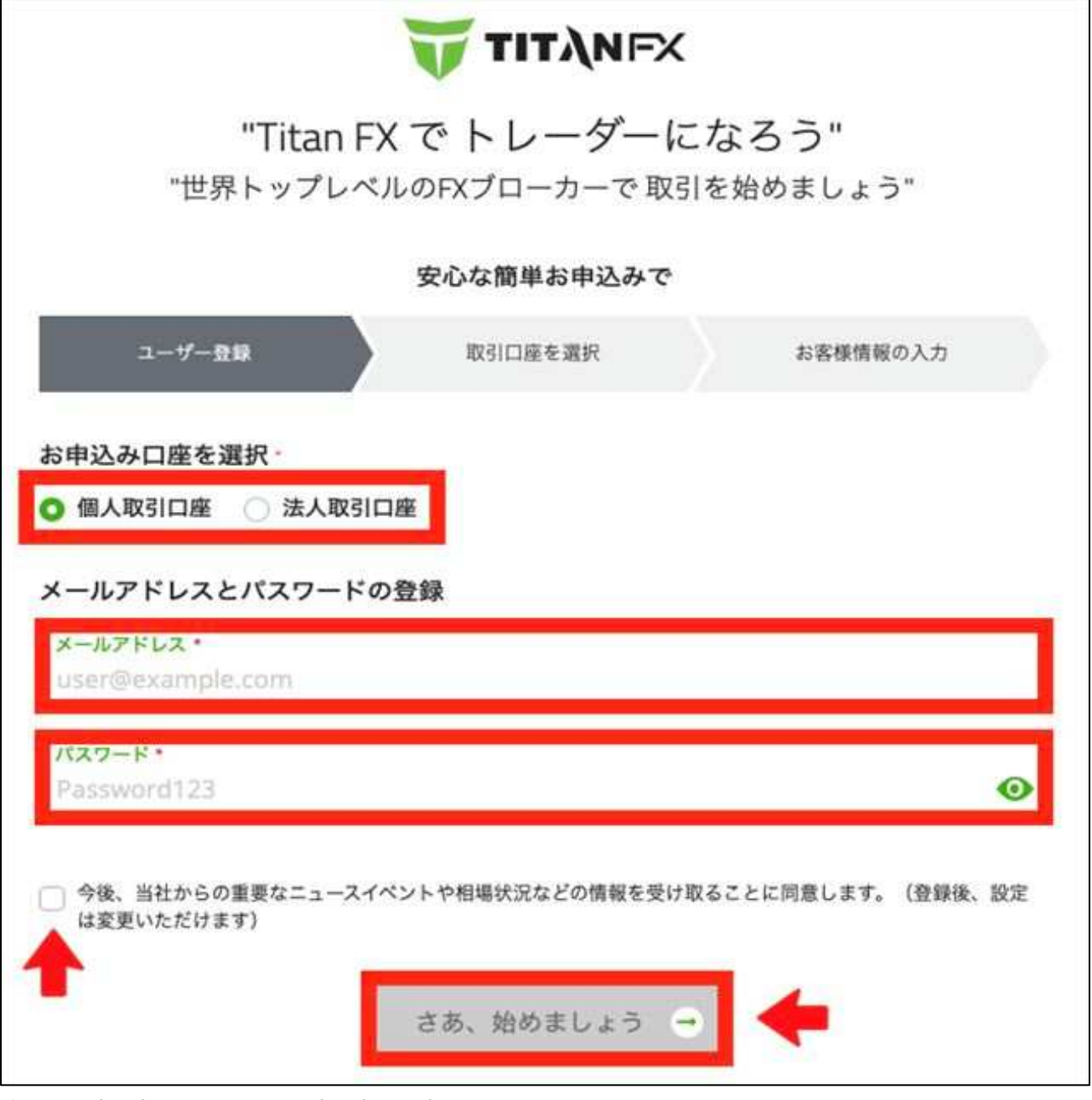

個人取引口座または法人取引口座を選択、メールアドレスを入力、

マイページログインのためのパスワードを設定してください。

利用規約同意にチェックを⼊れたら、さあ、始めましょうをクリックします。

取引口座の選択

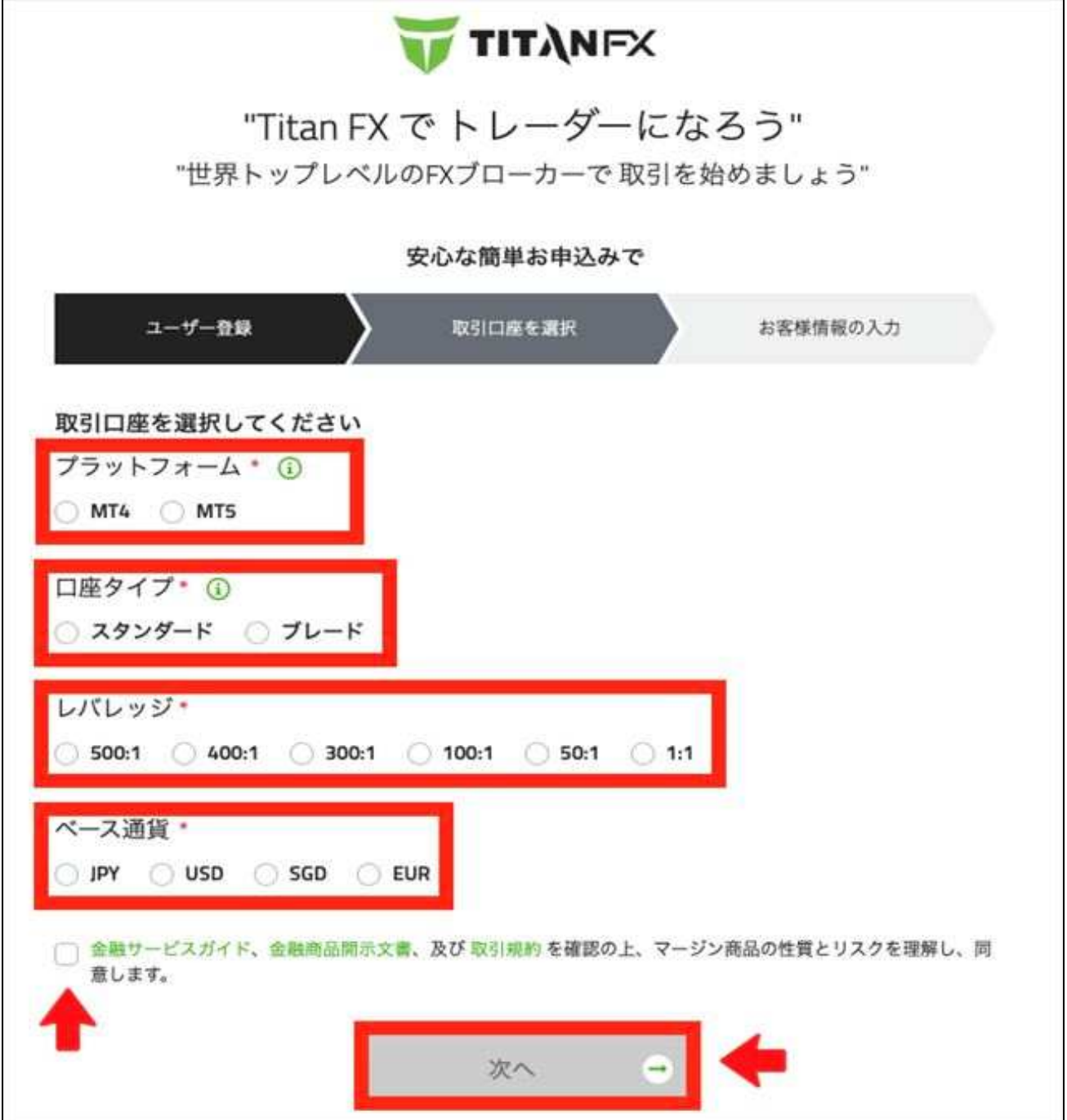

プラットフォーム(取引ツール)・口座タイプ・レバレッジ・ ベース通貨(口座通貨)を選択します。 利用規約同意にチェックを入れたら、次へをクリックしてください。

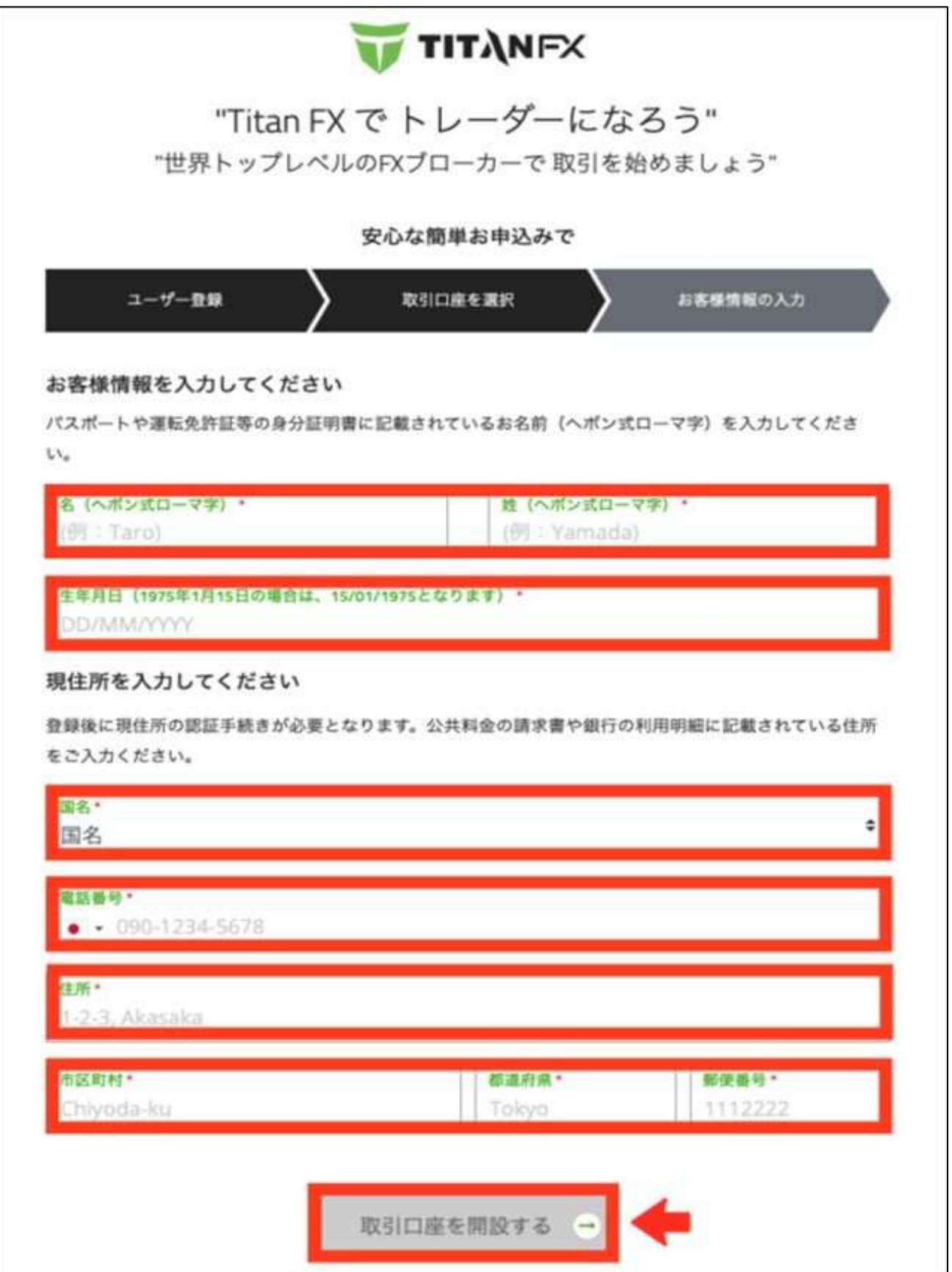

さらに詳しい個⼈情報を⼊⼒します。

氏名(ローマ字)・生年月日・国名・電話番号・住所(ローマ字)を入力したら、 取引口座を開設するをクリックしてください。

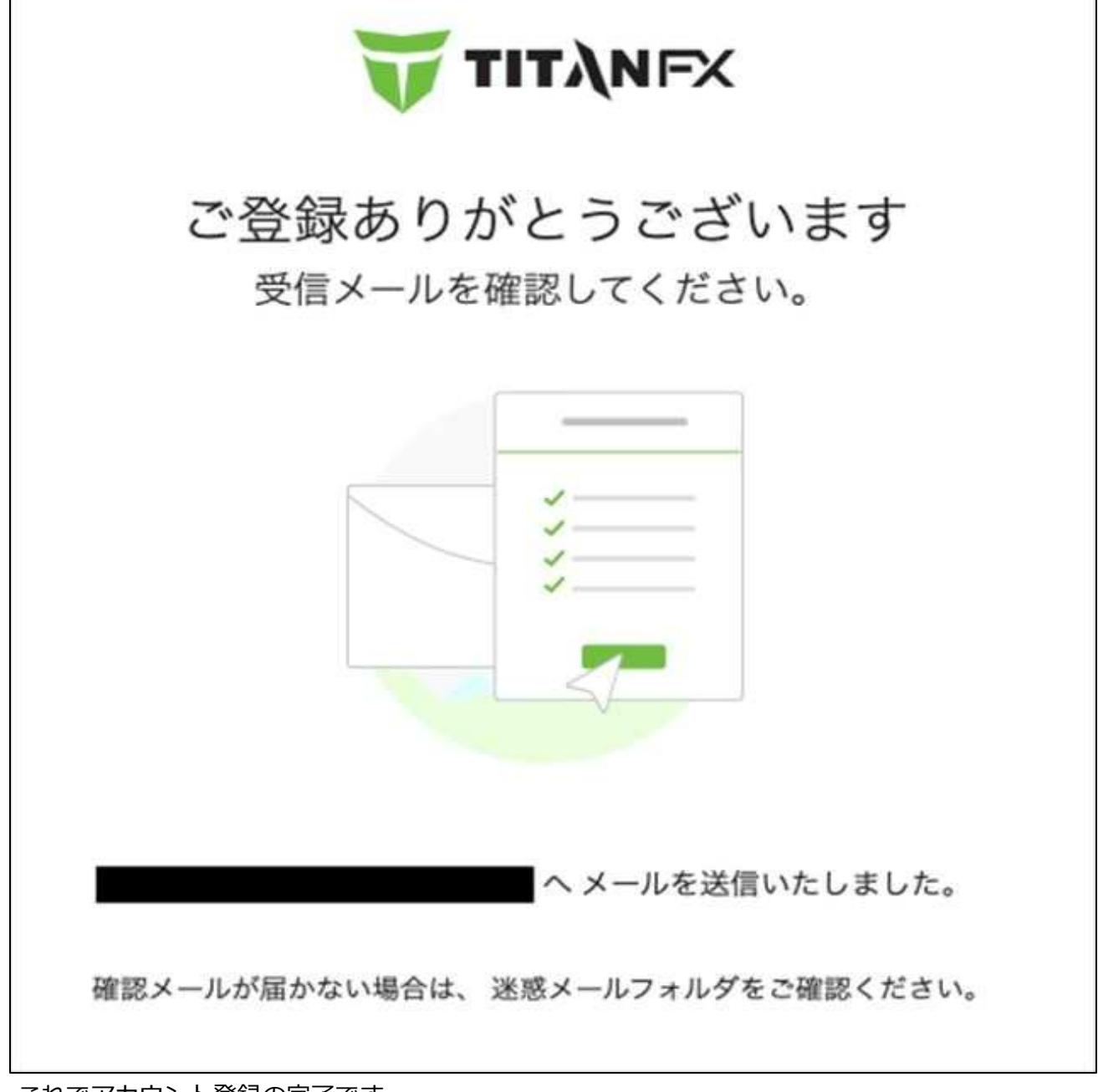

これでアカウント登録の完了です。 次に、メールをチェックしてください。

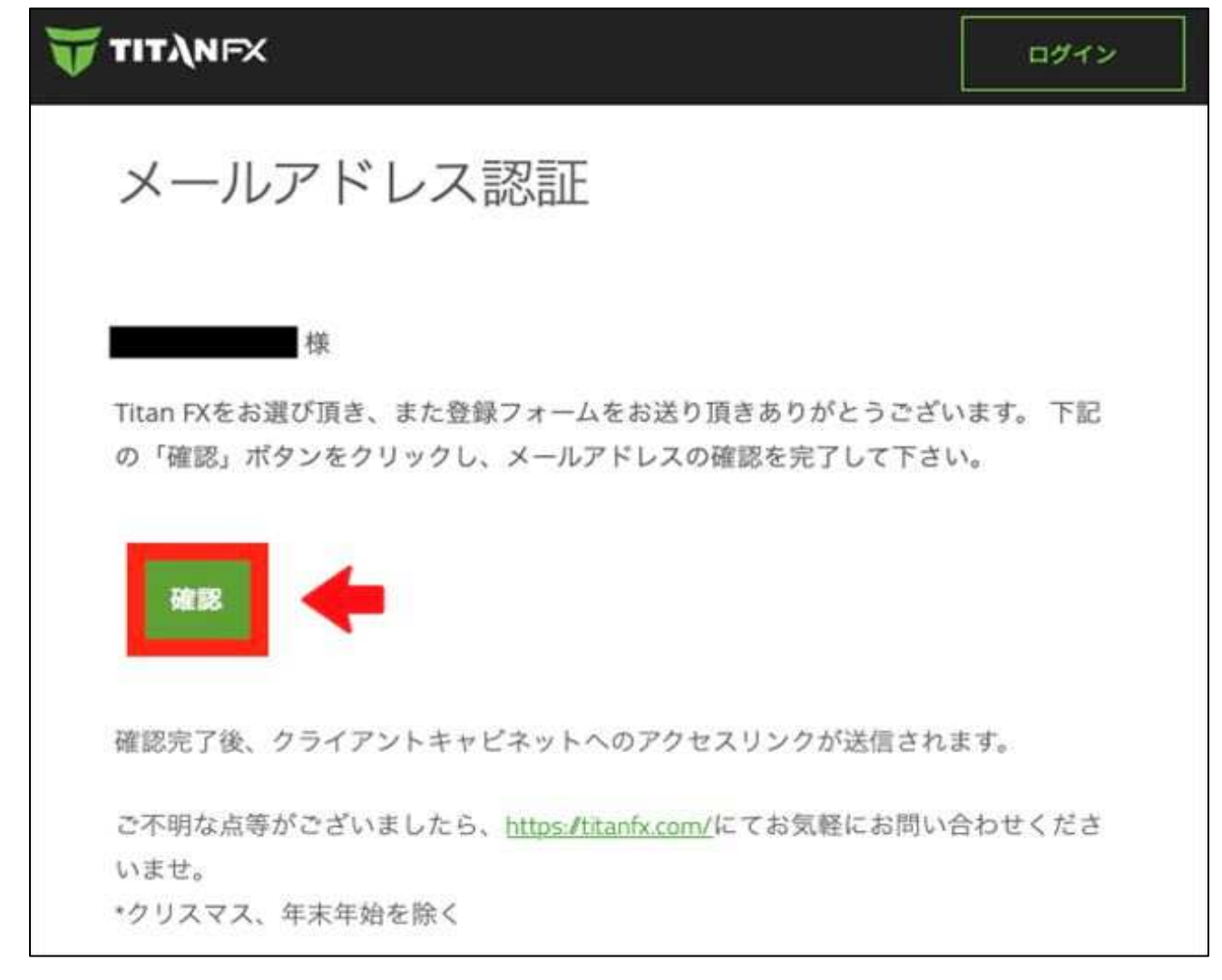

TITAN FXからのメール本文にある確認をクリックします。

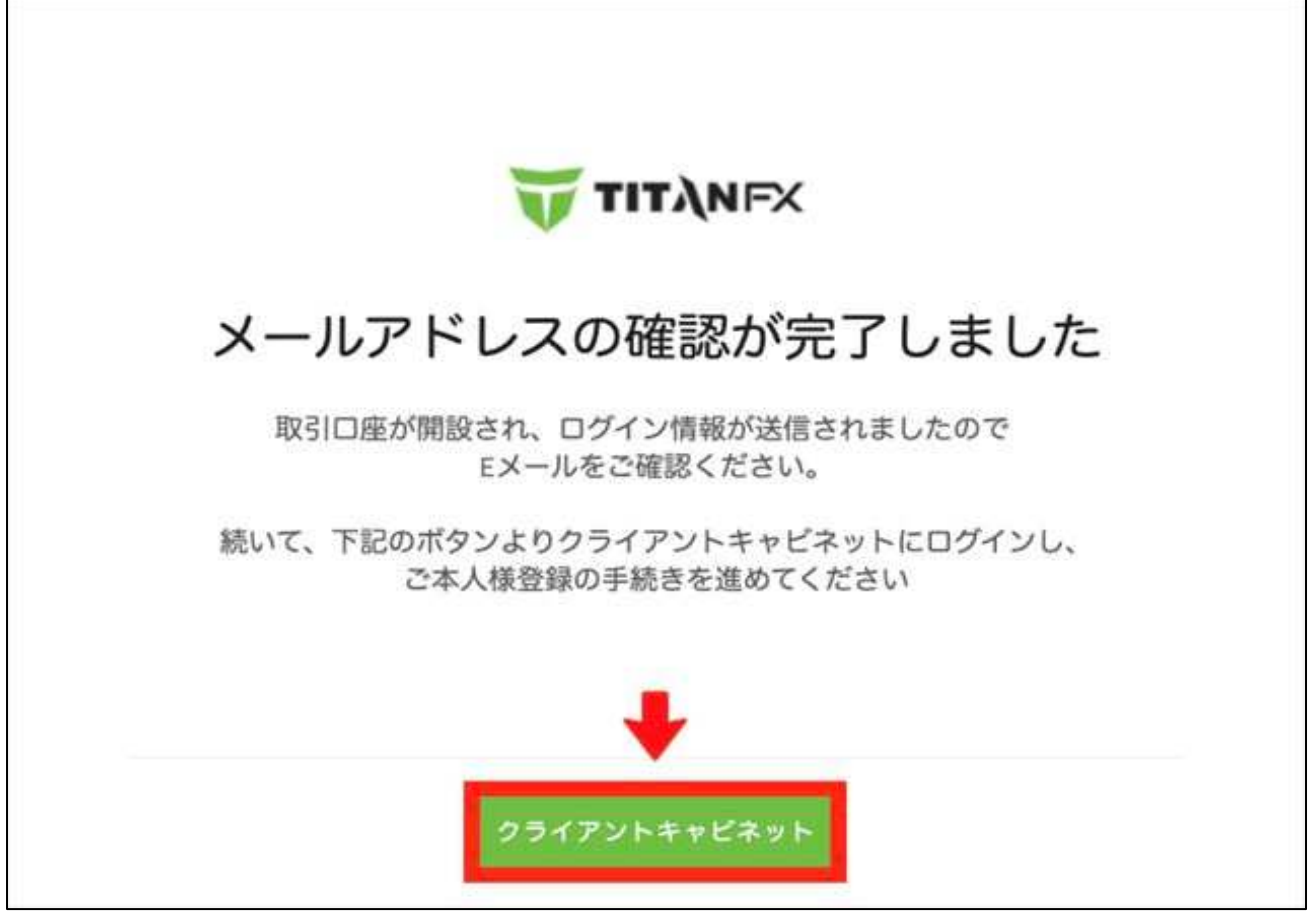

メール認証が完了します。

次に、クライアントキャビネット(マイページ)をクリックしてログインしてください。

### 本⼈認証を完了させる

ユーザー情報の設定

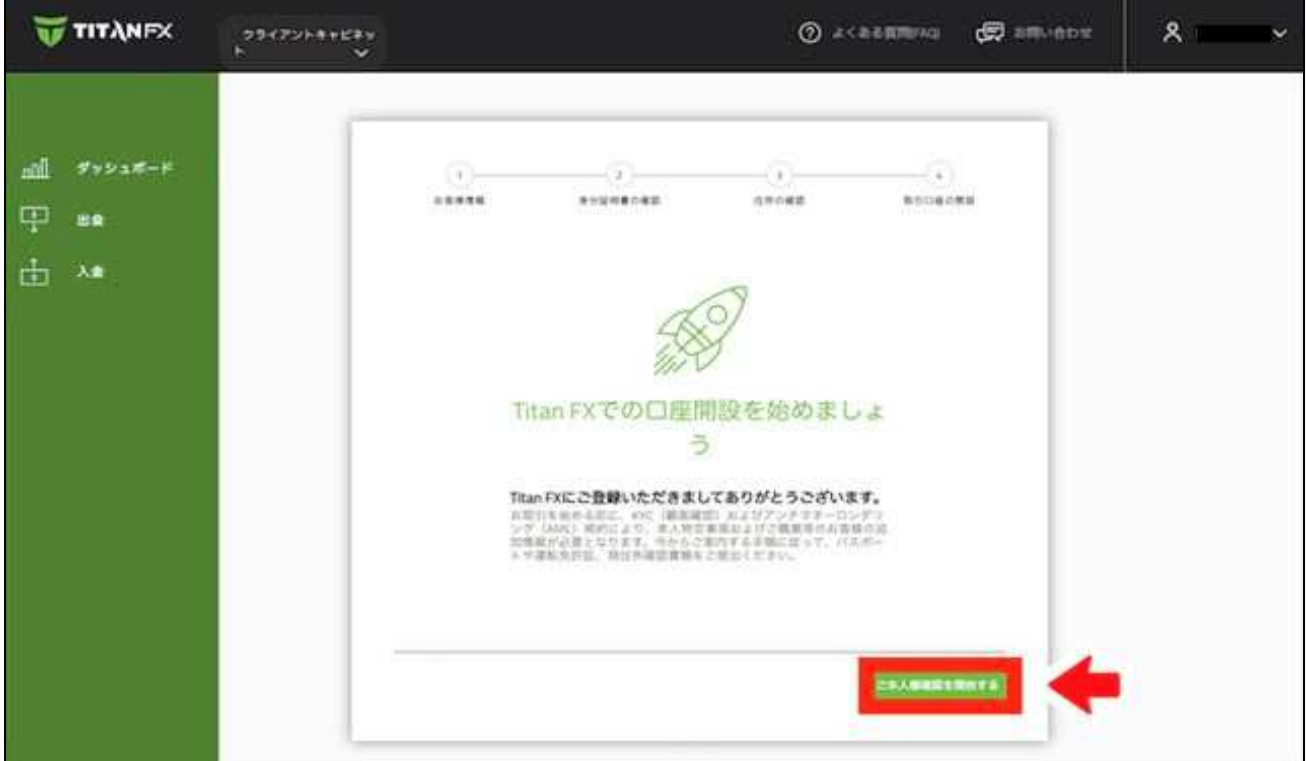

マイページトップにある、ご本⼈様確認を開始するをクリックします。

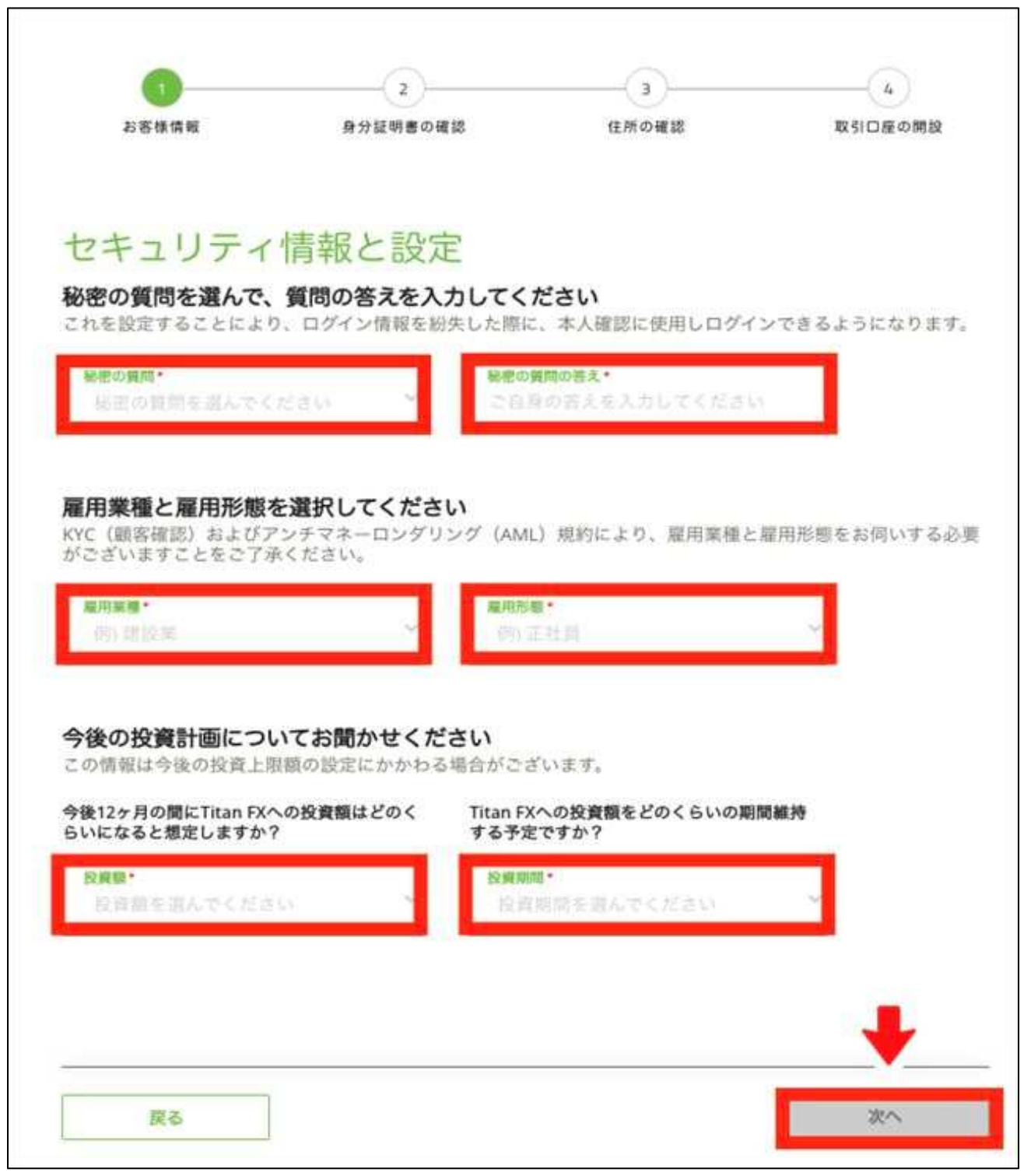

ユーザー情報を設定します。

ログイン情報を紛失した際に必要となる、秘密の質問・秘密の質問の答えを設定します。 さらに、雇用業種・雇用形態・投資額・投資期間にも回答したら、次へをクリックしてください。

### 本⼈確認書類・セルフィーの提出

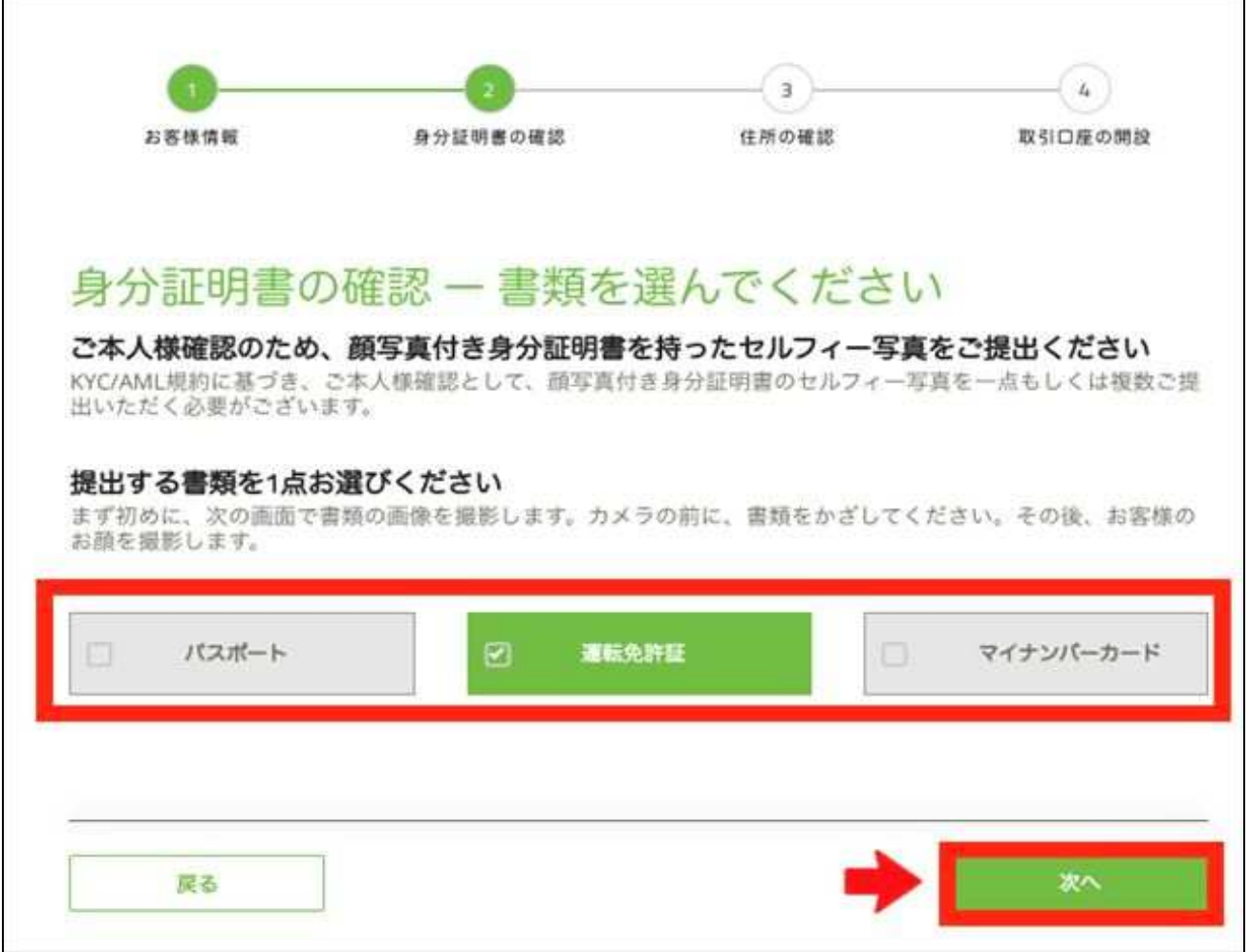

あらかじめ用意していた身分証明書とのセルフィーを提出します。 書類の種類を選択したら、次へをクリックしてください(ここでは運転免許証を選択)。

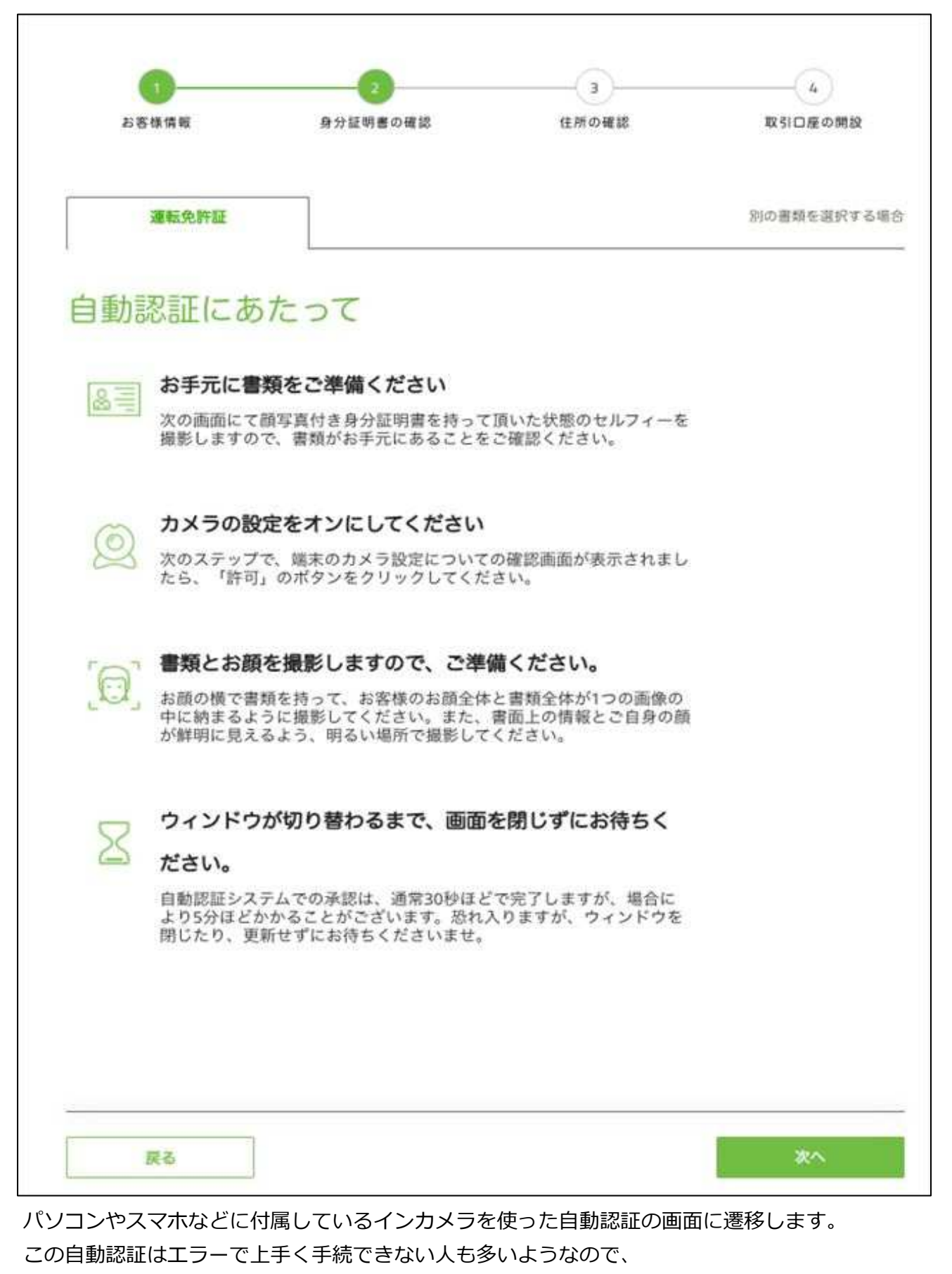

ここでは自動認証ではなく手動アップデートの方法で進めます。

⼀度マイページからログアウトして再ログインしてください

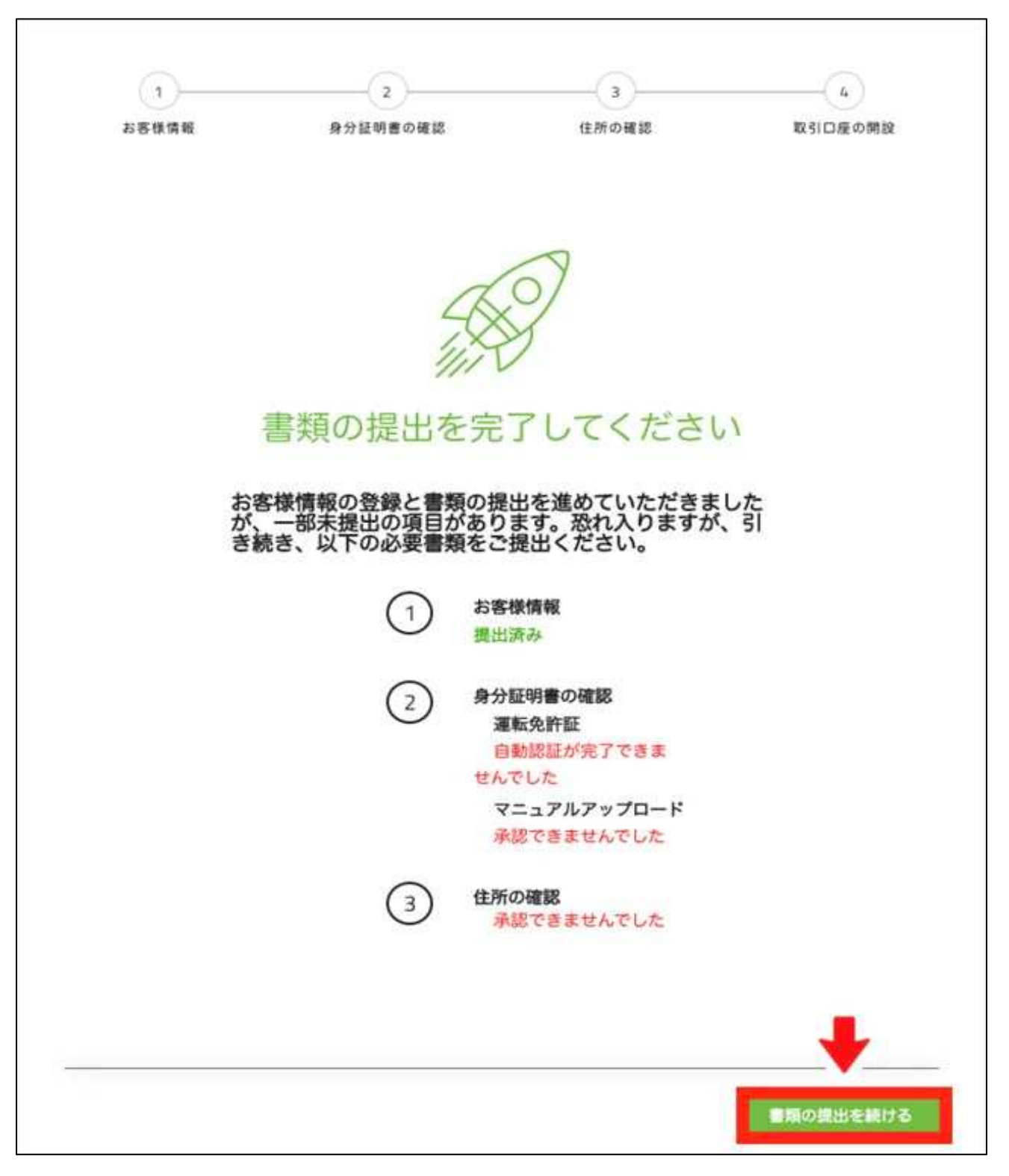

マイページトップに上記画面が表示されるので、書類の提出を続けるをクリックします。

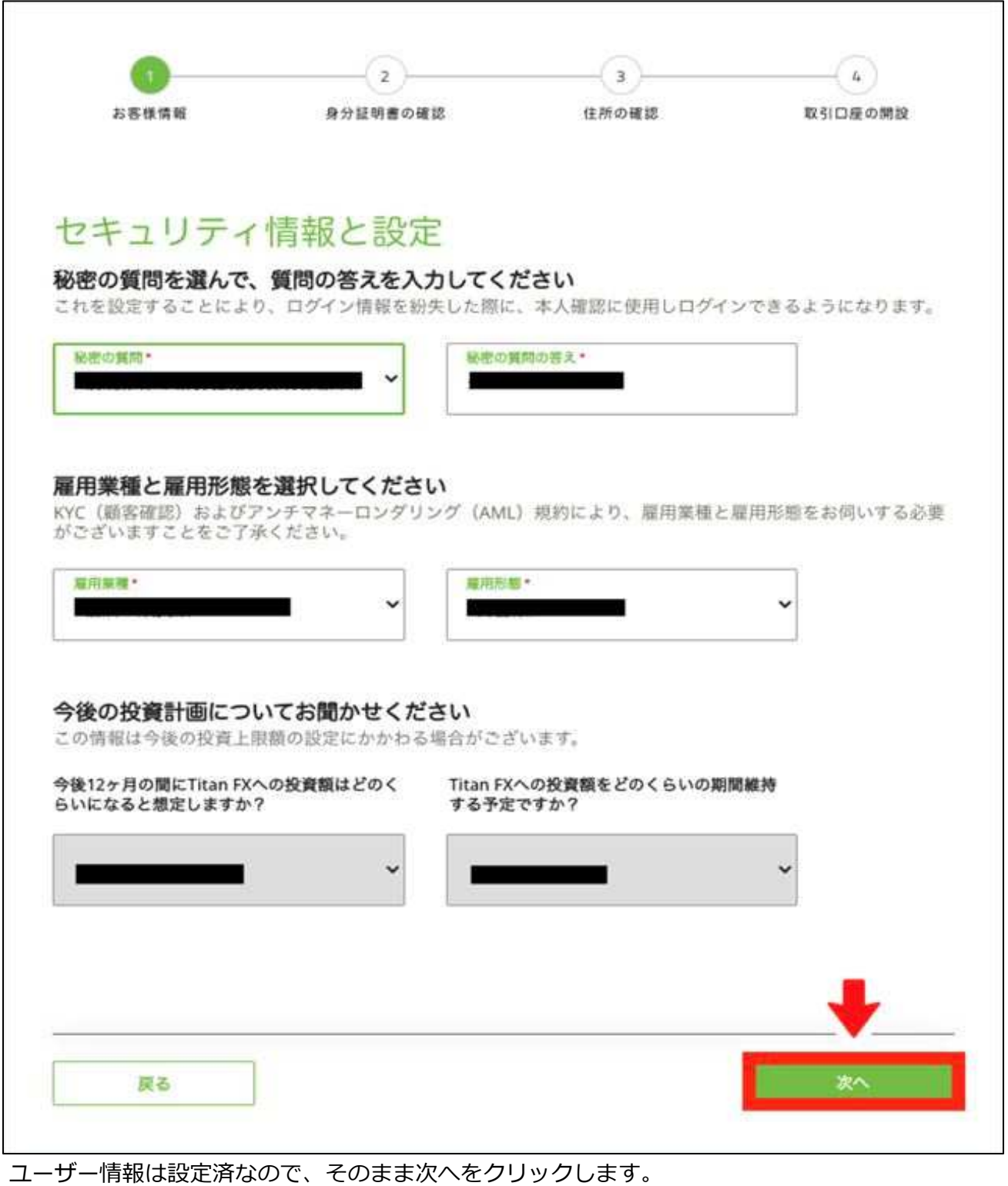

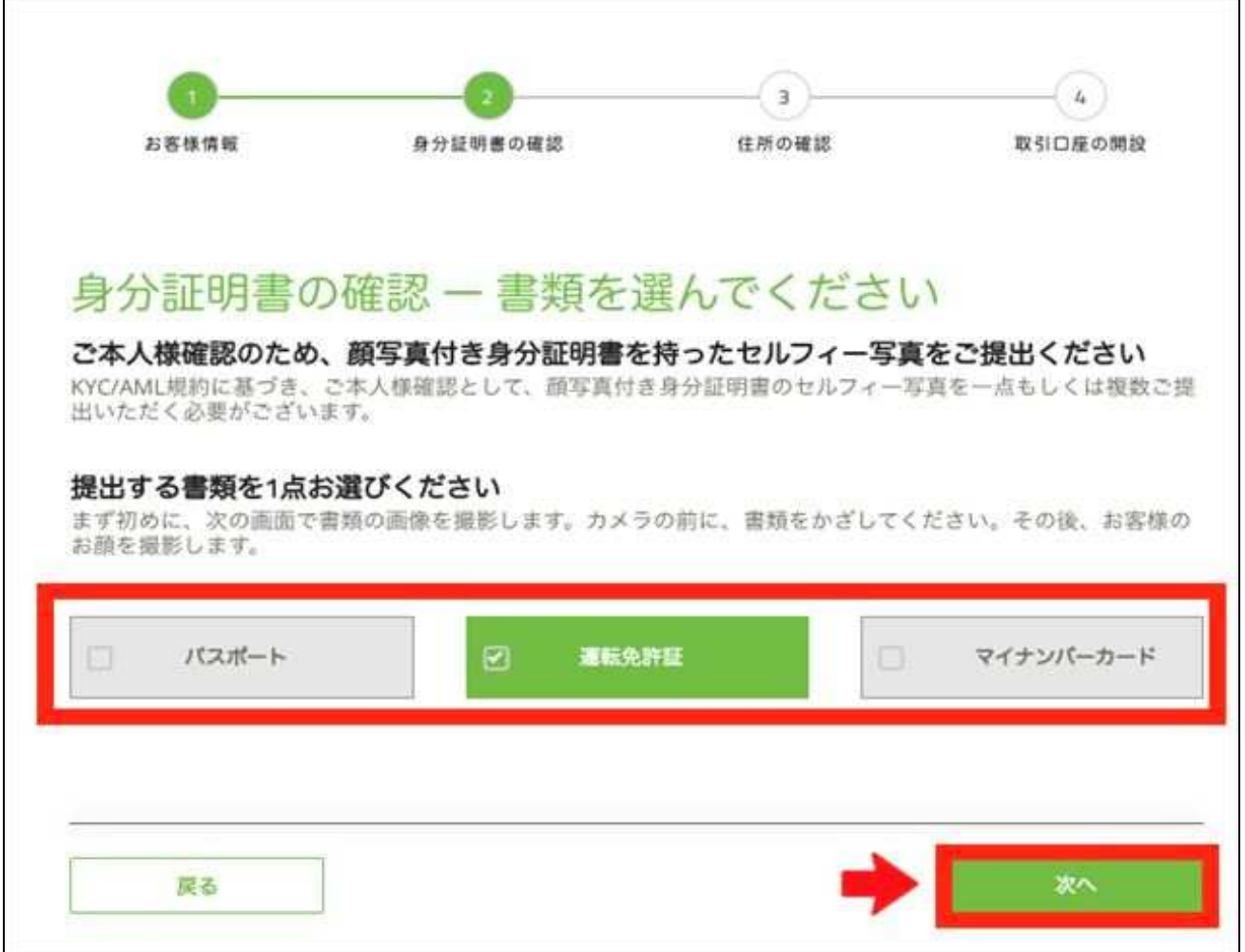

再度、身分証明書の種類を選択して、次へをクリックします。

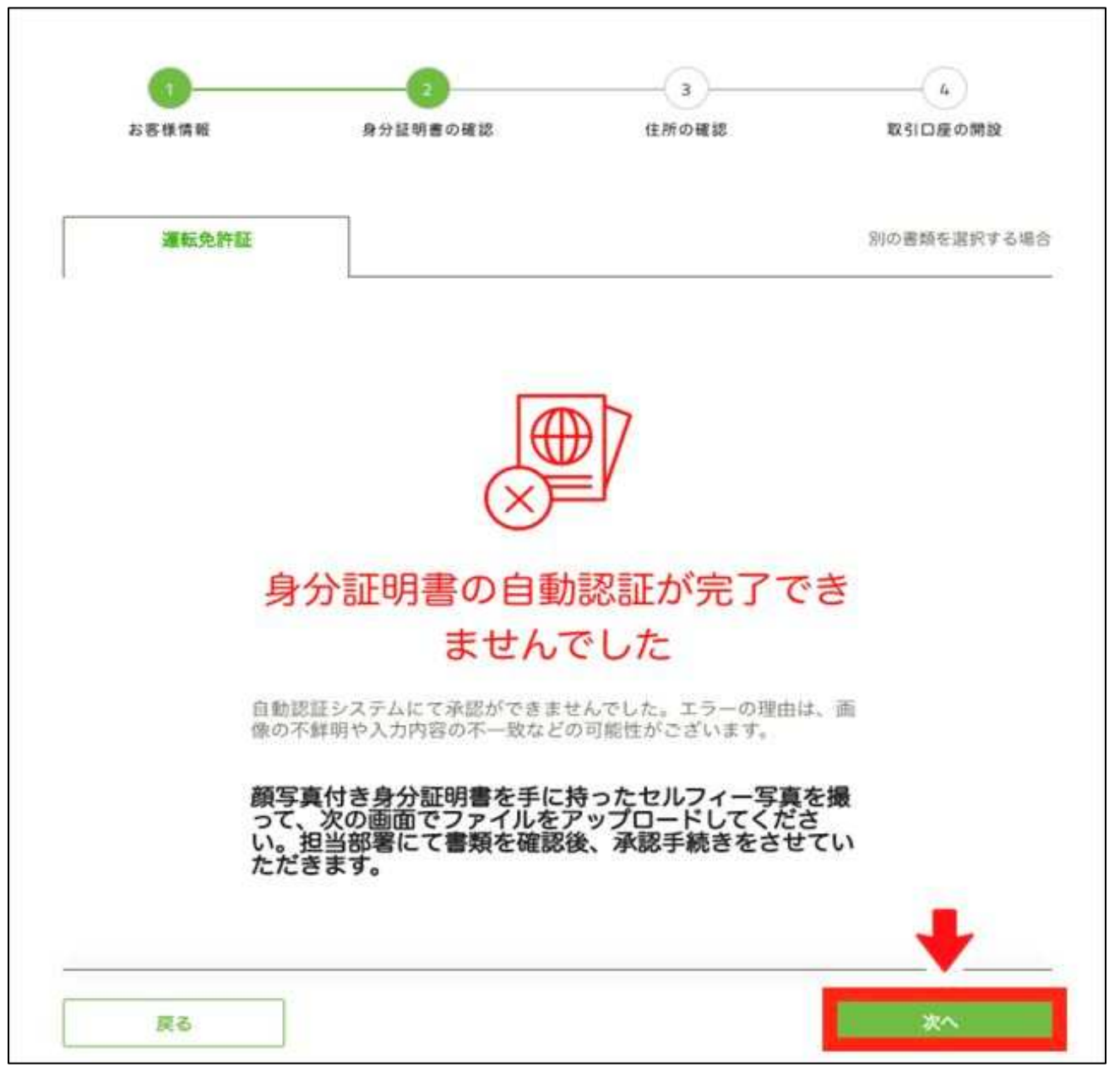

再度、身分証明書の種類を選択して、次へをクリックします。

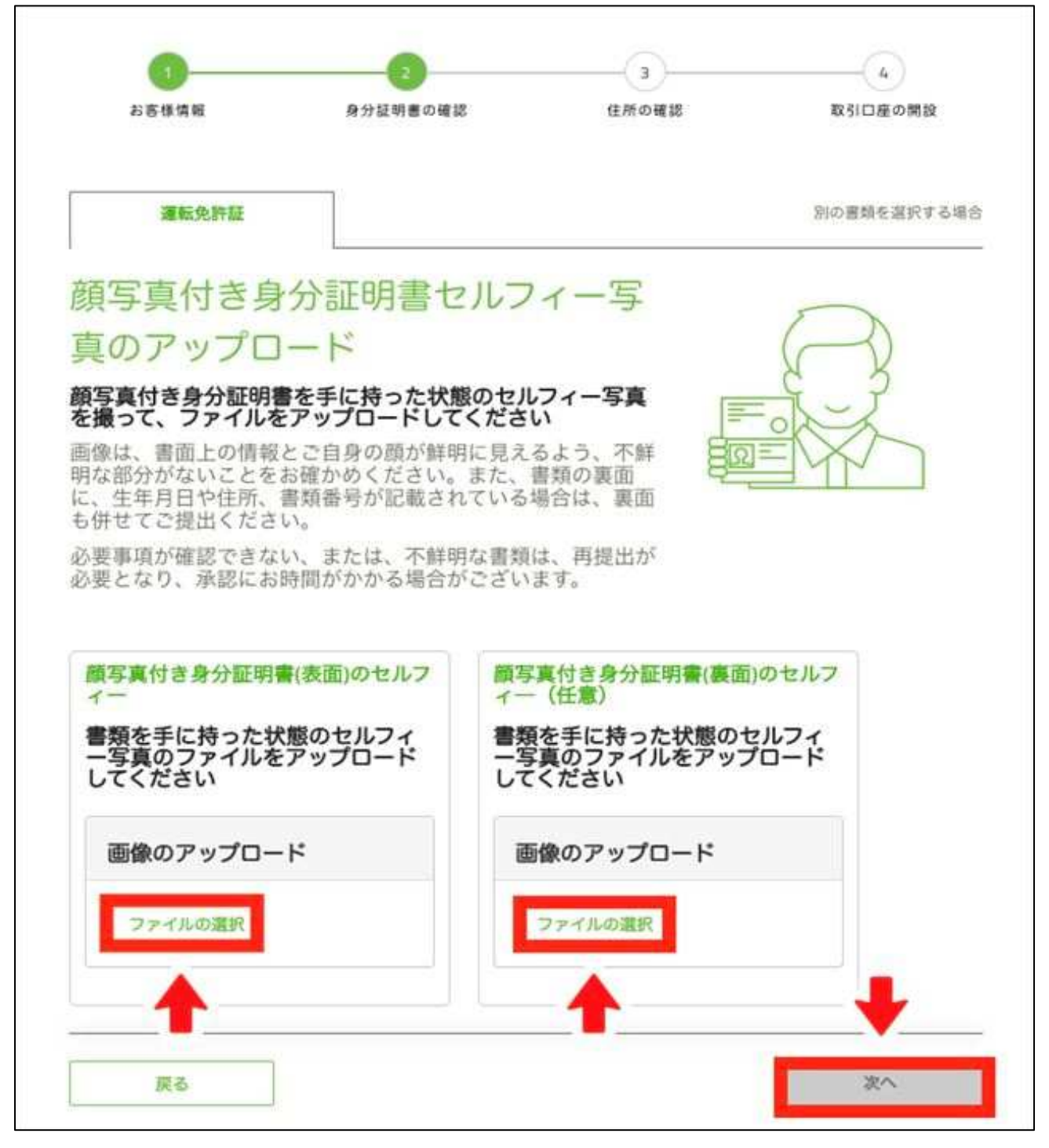

必要書類の⼿動アップデート画面が表示されます。

ファイルの選択をクリックし、身分証明書の画像ファイルを選択したら、次へをクリックします。 表面のセルフィーと裏面のセルフィーは、別々にアップロードしてください。

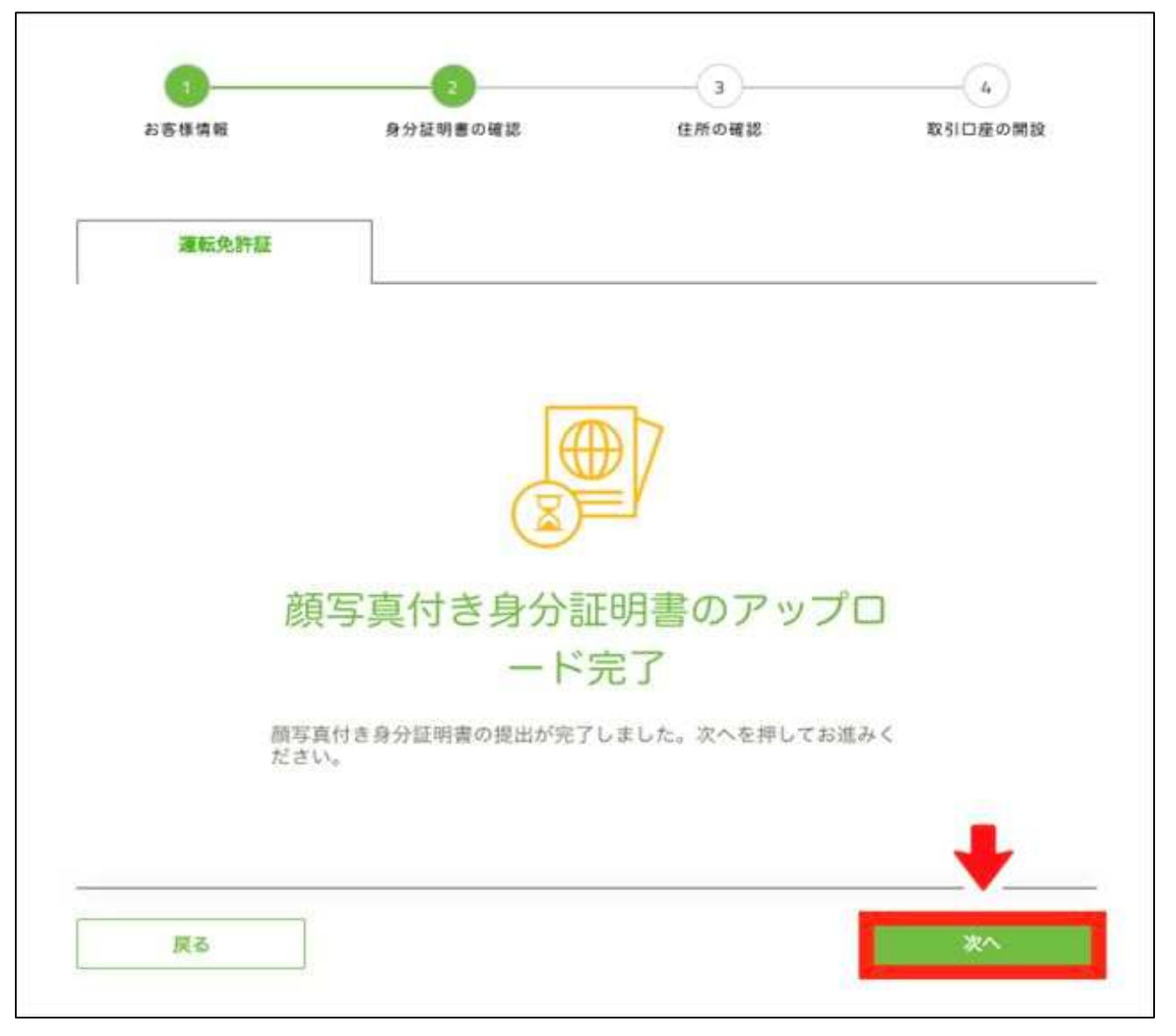

次へをクリックします。

#### 現住所確認書類の提出

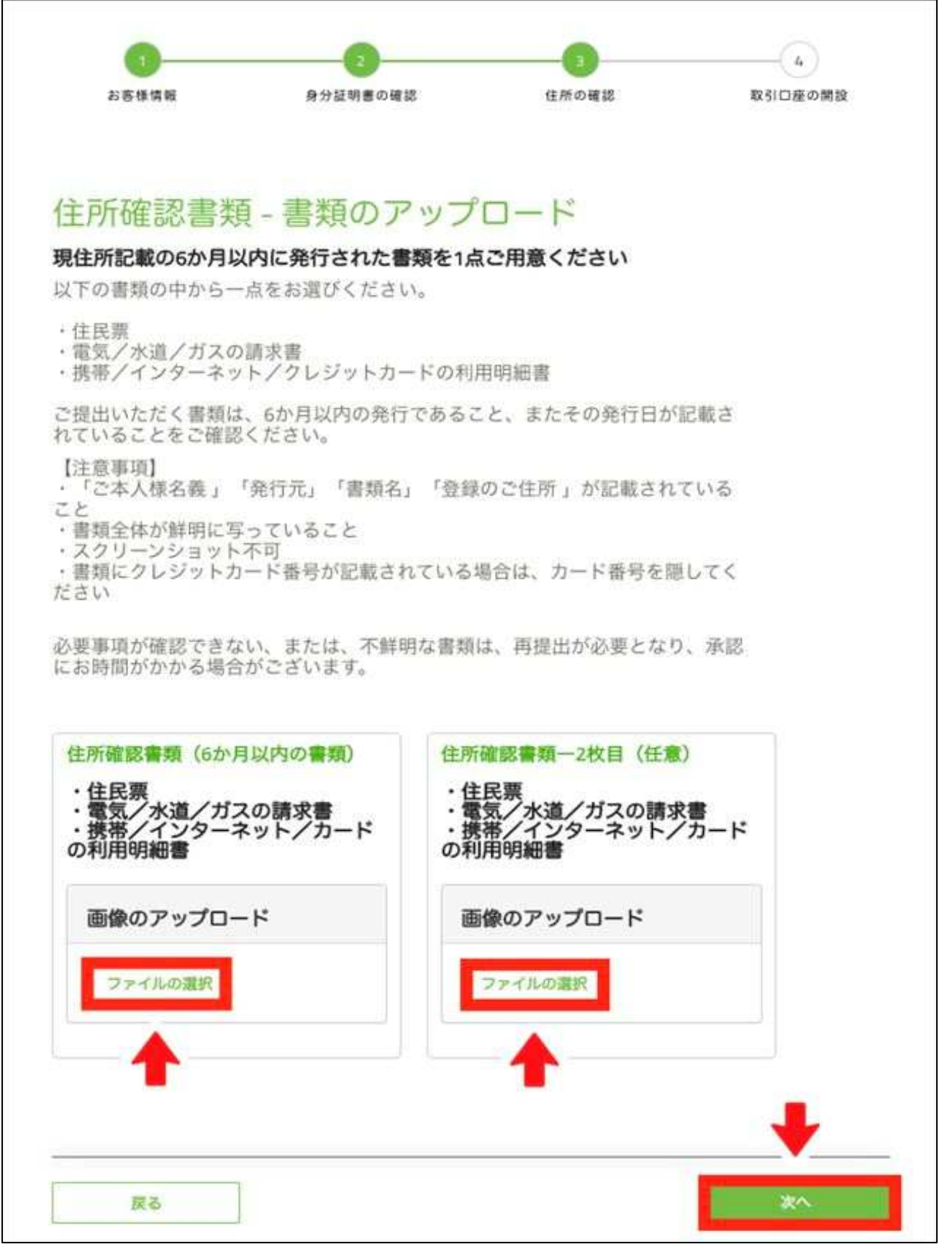

ファイルの選択をクリックし、現住所確認書類の画像ファイルを選択したら、

次へをクリックします。

2枚目がある人は、別々にアップロードしてください。

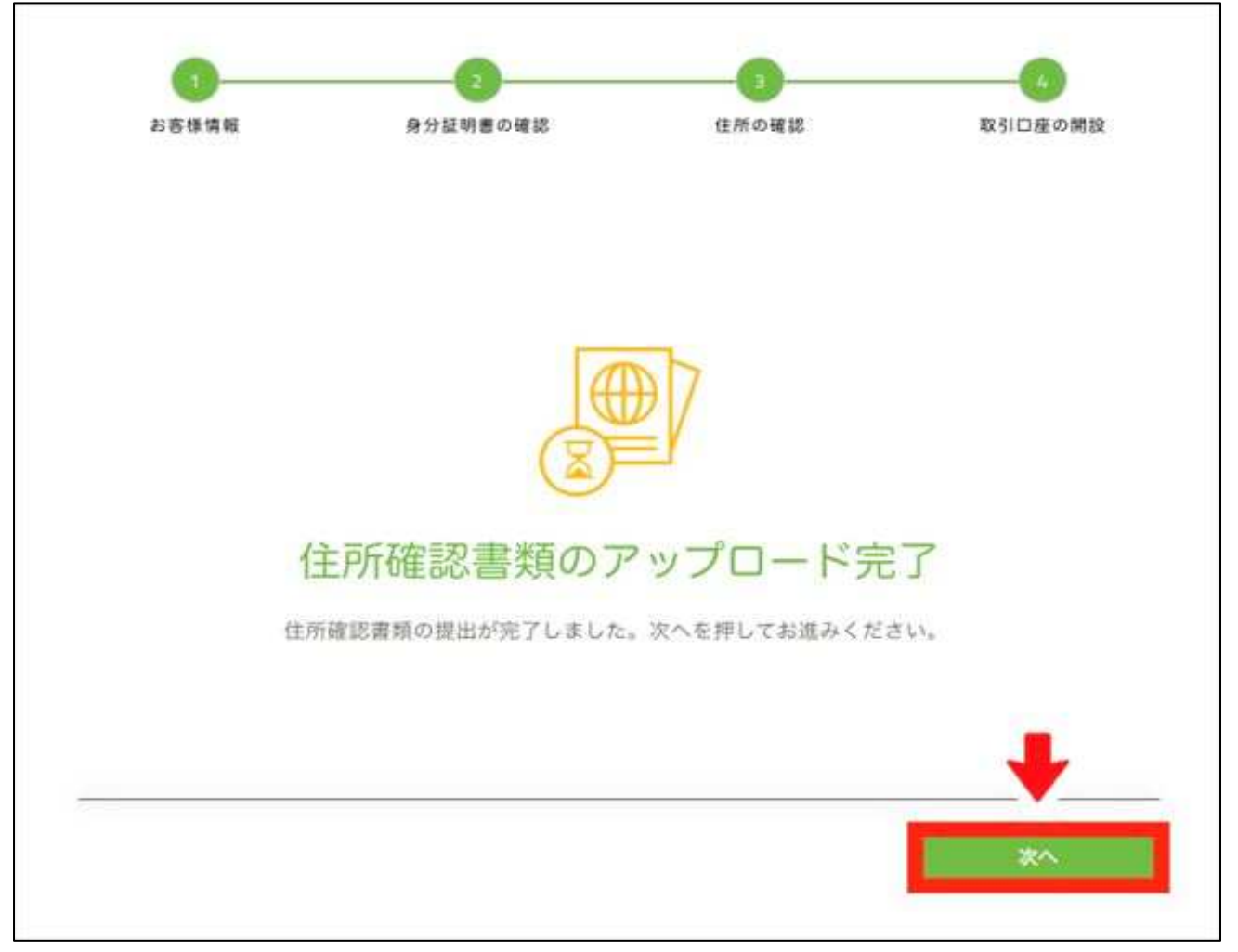

次へをクリックします。

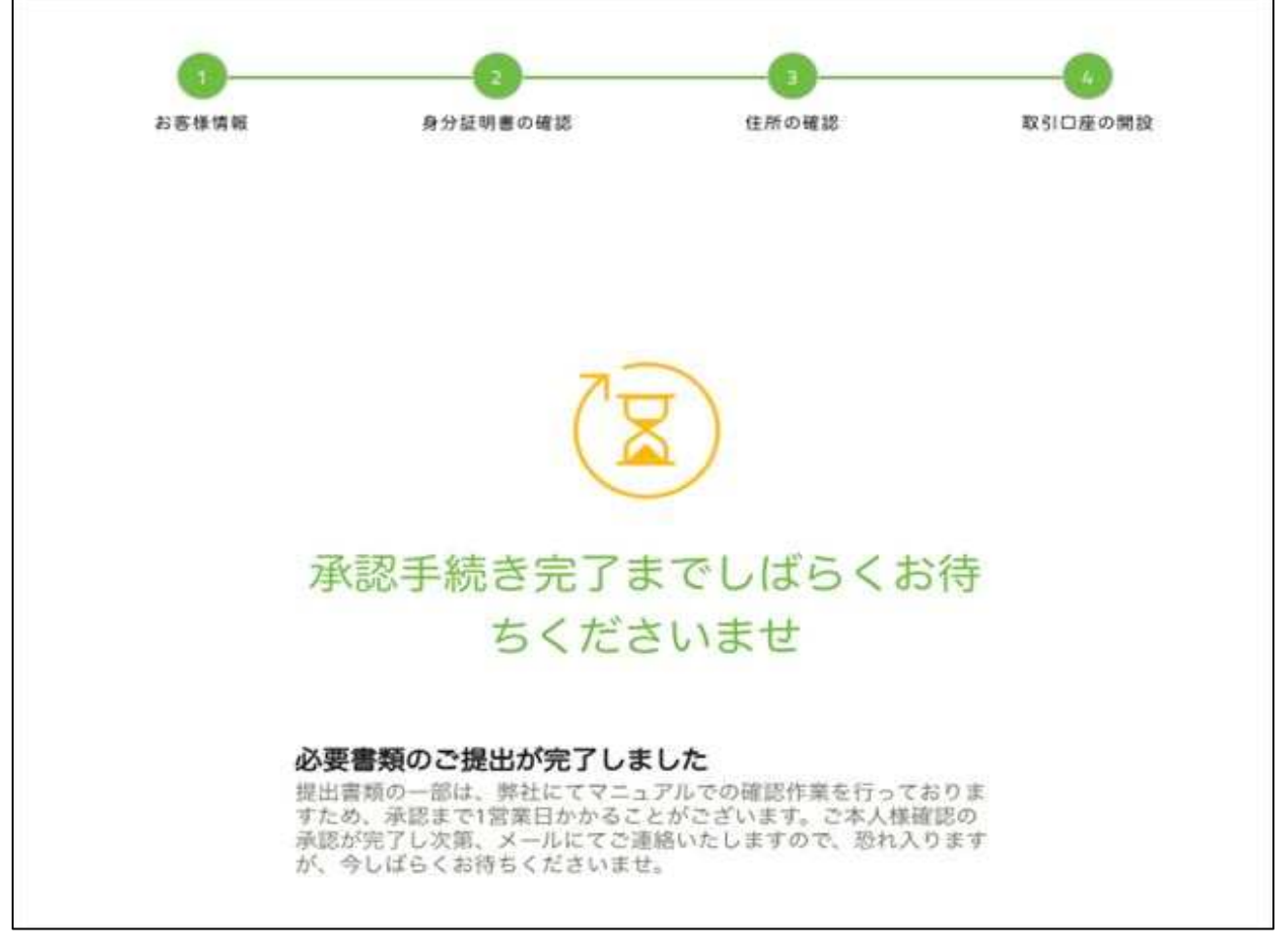

本⼈認証⼿続の完了です。

その後、必要書類が受理されて承認が完了すると、お知らせメールが届きます。 これで入出金・取引ができるようになりました。

### TITAN FXで取引を始めるための準備 取引口座に資金を入金する

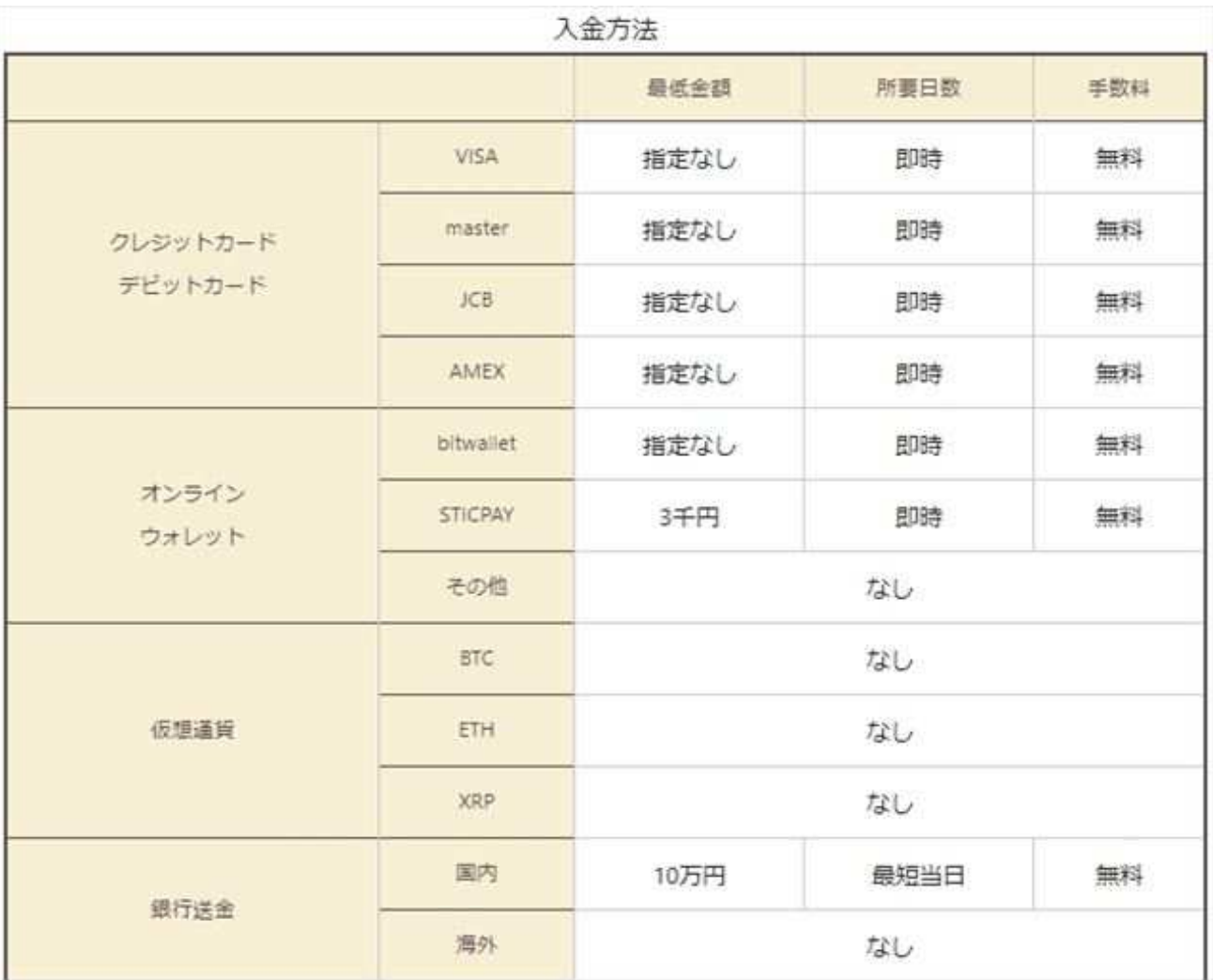

※ 金融機関・決済サービス会社・取引所で発生する入出金手数料・送金手数料等は別途自己負担。 TITAN FXの⼊⾦方法は、クレジット・デビットカード・オンラインウォレット・

国内送⾦の3種類から選択できます。

クレジット・デビットカードは、

VISA・Master Card・JCB・American Expressの4ブランドに対応。

オンラインウォレットは、

多くの海外FX業者で採用されているbitwallet・STICPAYの2種類が使えます。

ちなみに、公式サイト・入金フォームには

オンラインウォレットNETELLER・Skrillも表示されていますが、

この2つは日本から撤退しているため日本人は利用できません。

ここからは、取引を始める前の最終準備、

資金の入金・取引ツールのインストール〜初期設定までの手順を解説します。

もし、「やっぱり先に取引ツールを触ってみたい」という⼈は、

次の「取引ツールをインストールしてログインする」に進みましょう。

### 入金フォームへ移動

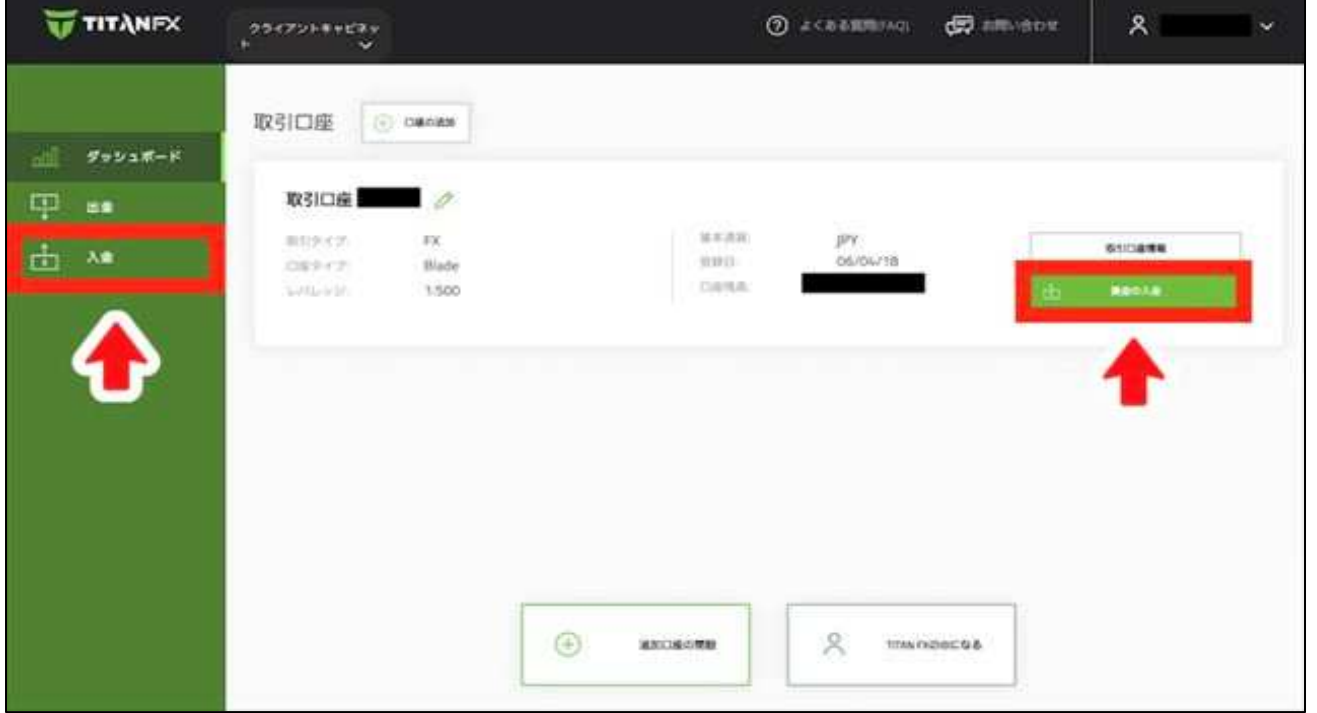

マイページ左側メニューにある入金、または入金したい取引口座にある資金の入金をクリックします。

# 入金方法の選択・金額の入力

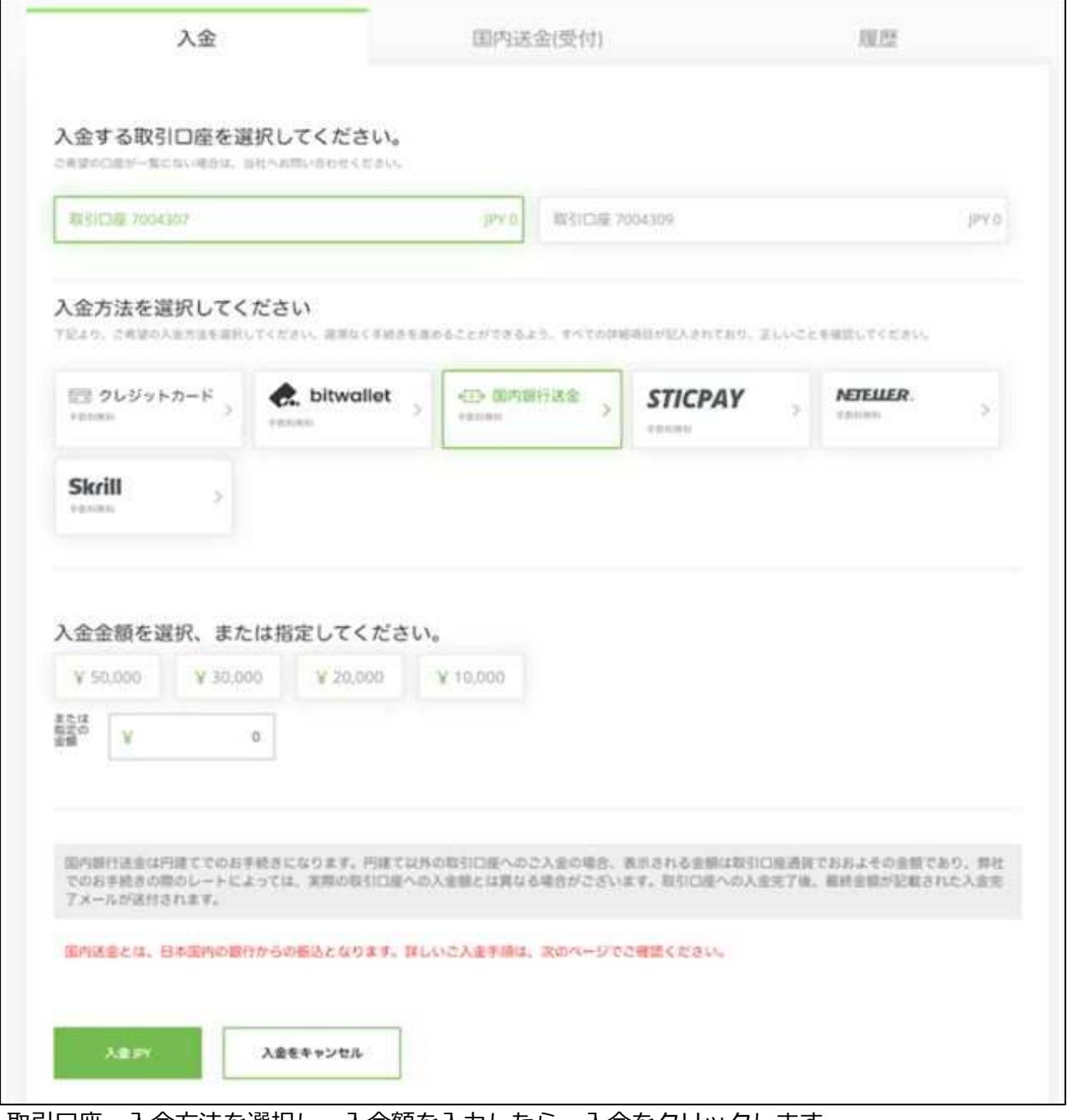

取引口座・入金方法を選択し、入金額を入力したら、入金をクリックします。

クレジットカードの場合は、カード情報の登録も必要です。

あとは入金方法ごとに画面の指示に沿って進めば、入金手続完了です。

# 取引ツールをインストールしてログインする MT4のダウンロード

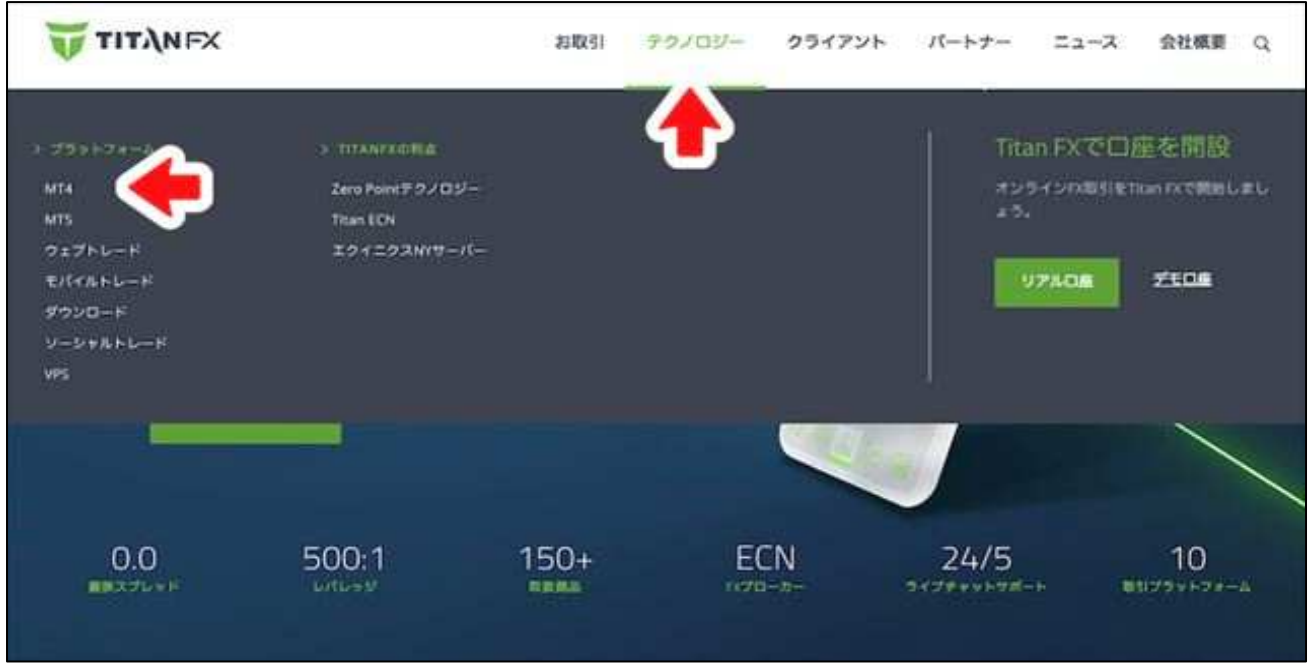

最後に取引ツールをダウンロード・インストールして、初期設定まで完了させましましょう。 TITAN FXの取引ツールは、

MT4 (MetaTrader4) · MT5 (MetaTrader5) · ウェブトレーダーの3種類から選択できます。 さらに、MT4・MT5にはWindows版・mac版・ブラウザ版・スマホアプリ版・ タブレット版が存在しますが、ここではWindows版MT4での設定手順を解説します。

まずは、TITAN FX公式サイト上部メニューにある、

テクノロジー>MT4をクリックしてください。

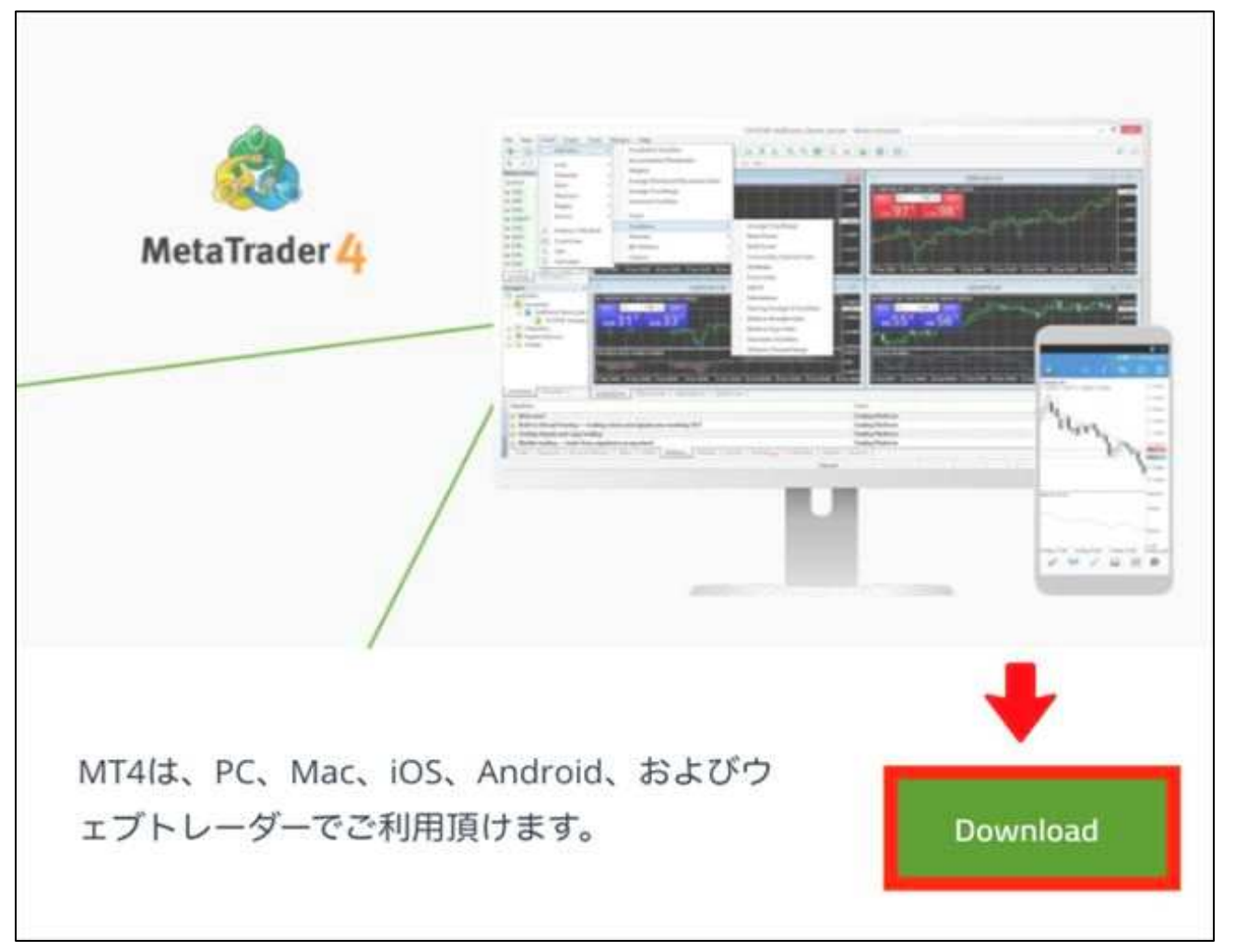

MT4の箇所にあるDownloadをクリックします。

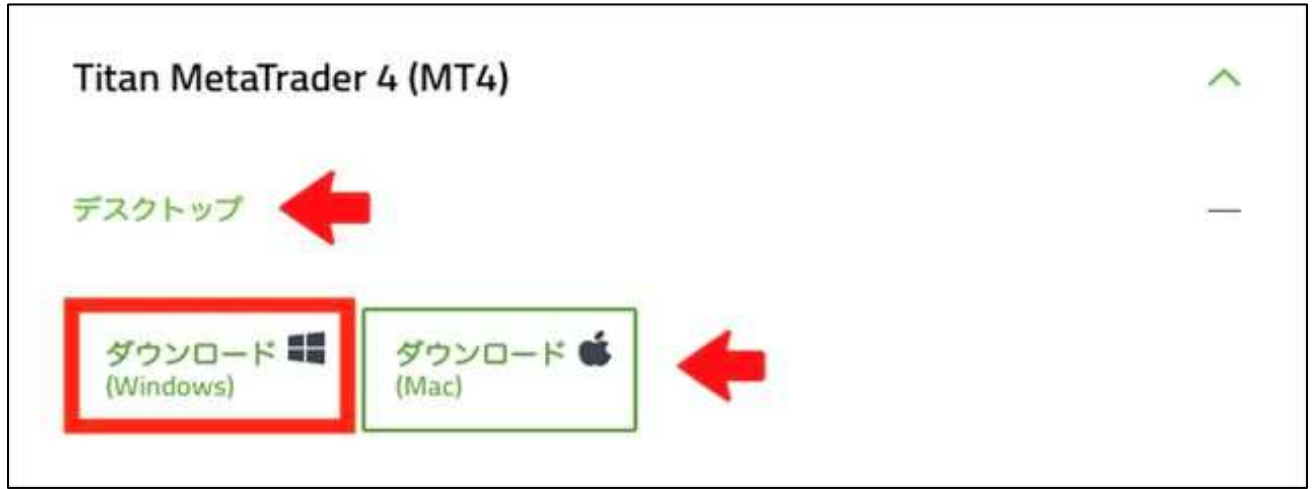

デスクトップ>ダウンロード (Windows) の順にクリックすると、 自動的にインストーラがダウンロードされます。

#### MT4のインストール

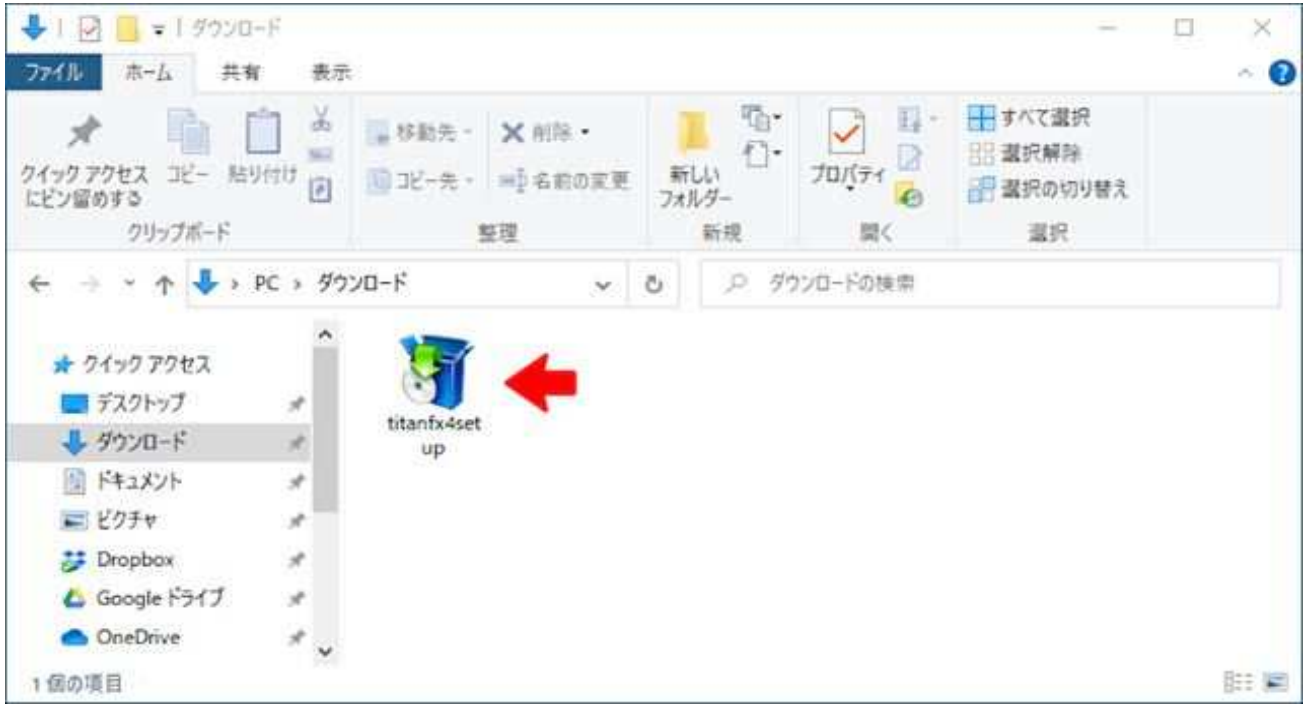

ダウンロードされたtitanfx4setup.exeをダブルクリックで開いてください。

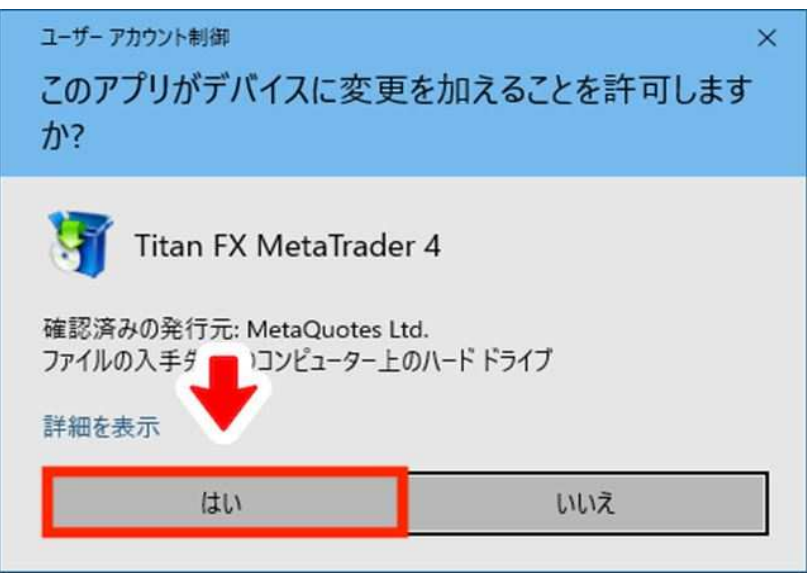

ポップアップが表示された場合は、はいをクリックします。

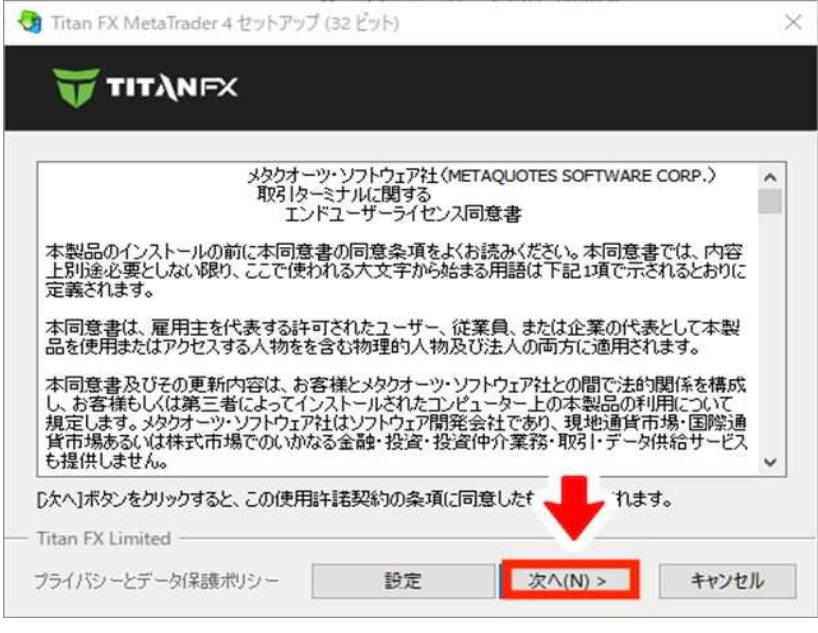

インストール画面が表示されます。

そのまま、次へをクリックするとインストールが開始されます。

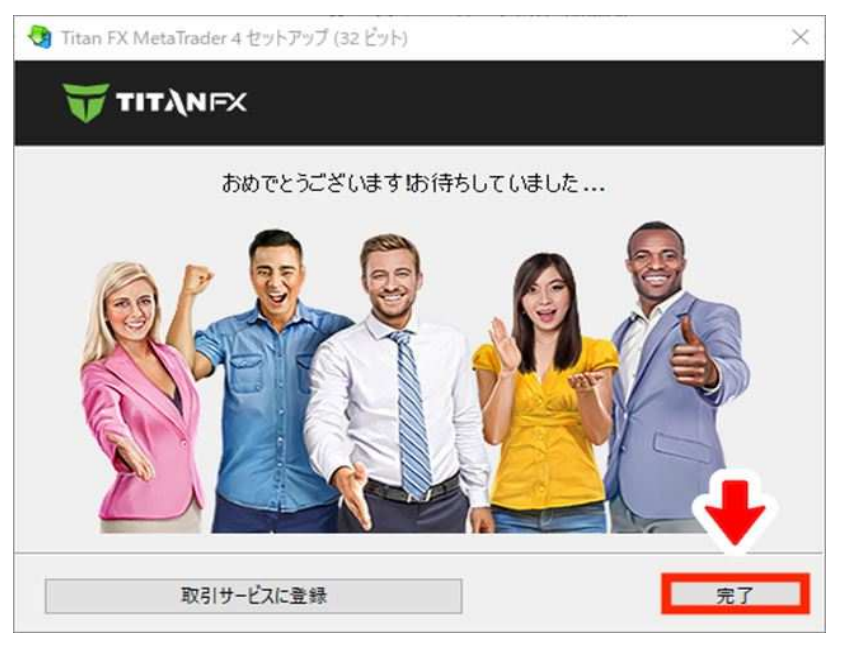

インストールが完了したら完了をクリックしてください。

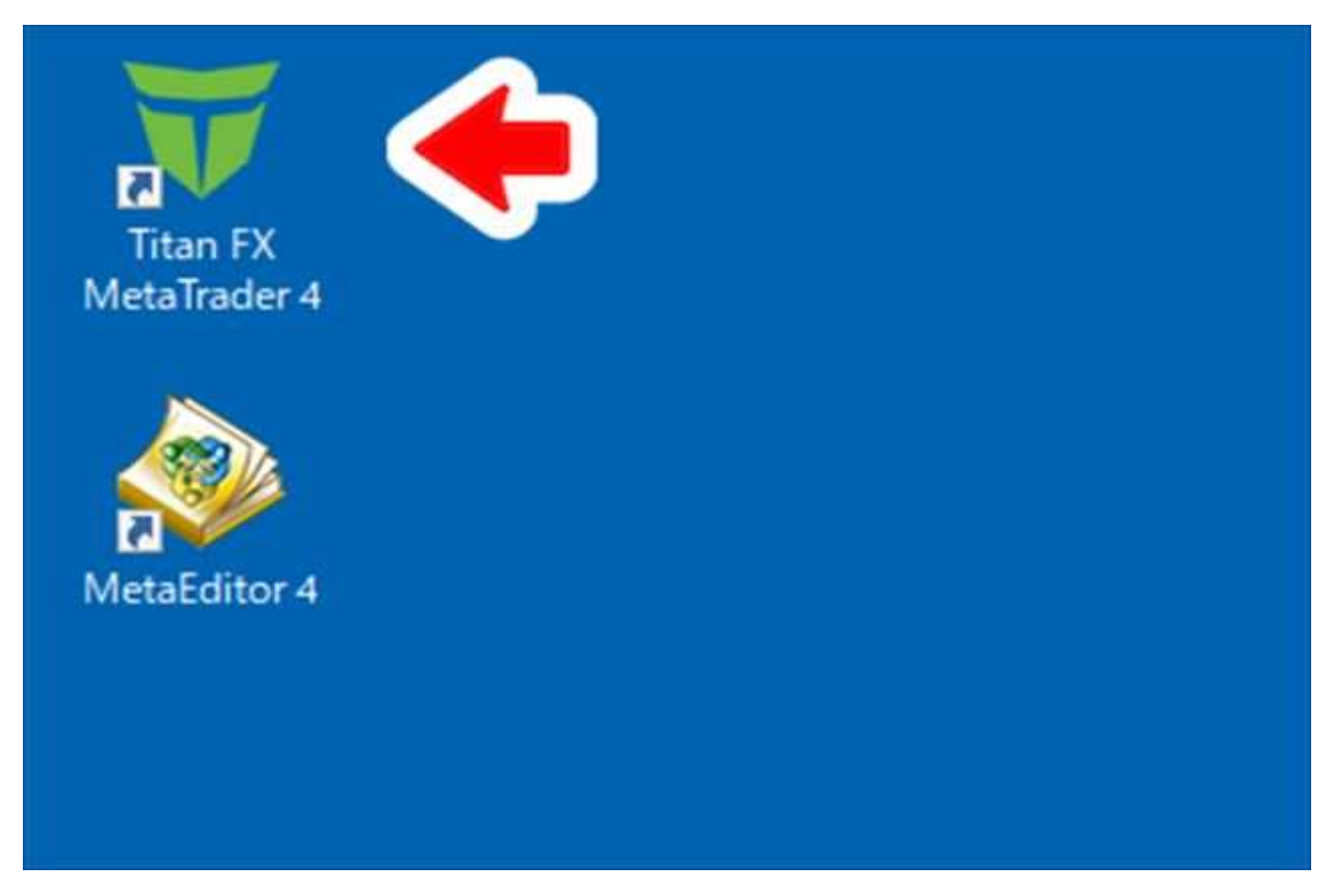

インストールが完了すると自動的にMT4が起動します。 また、デスクトップにはTitan FX Meta Trader 4のショートカットが作成されるので、 次回以降はこちらのアイコンから起動してください。 ちなみに、その下にあるMetaEditor 4は普通にトレードする分には使用しません。

MT4のアカウント登録・ログイン

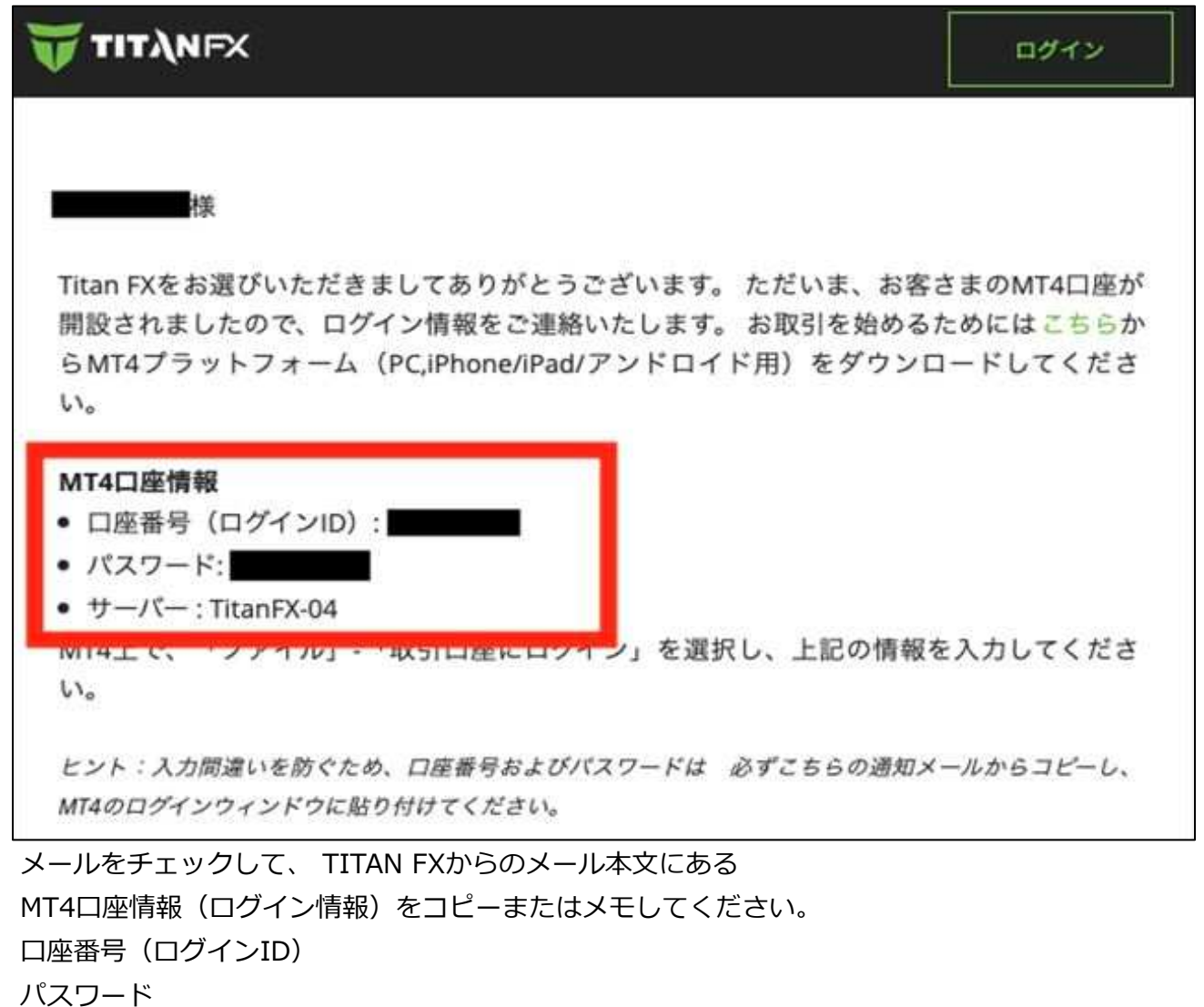

サーバー

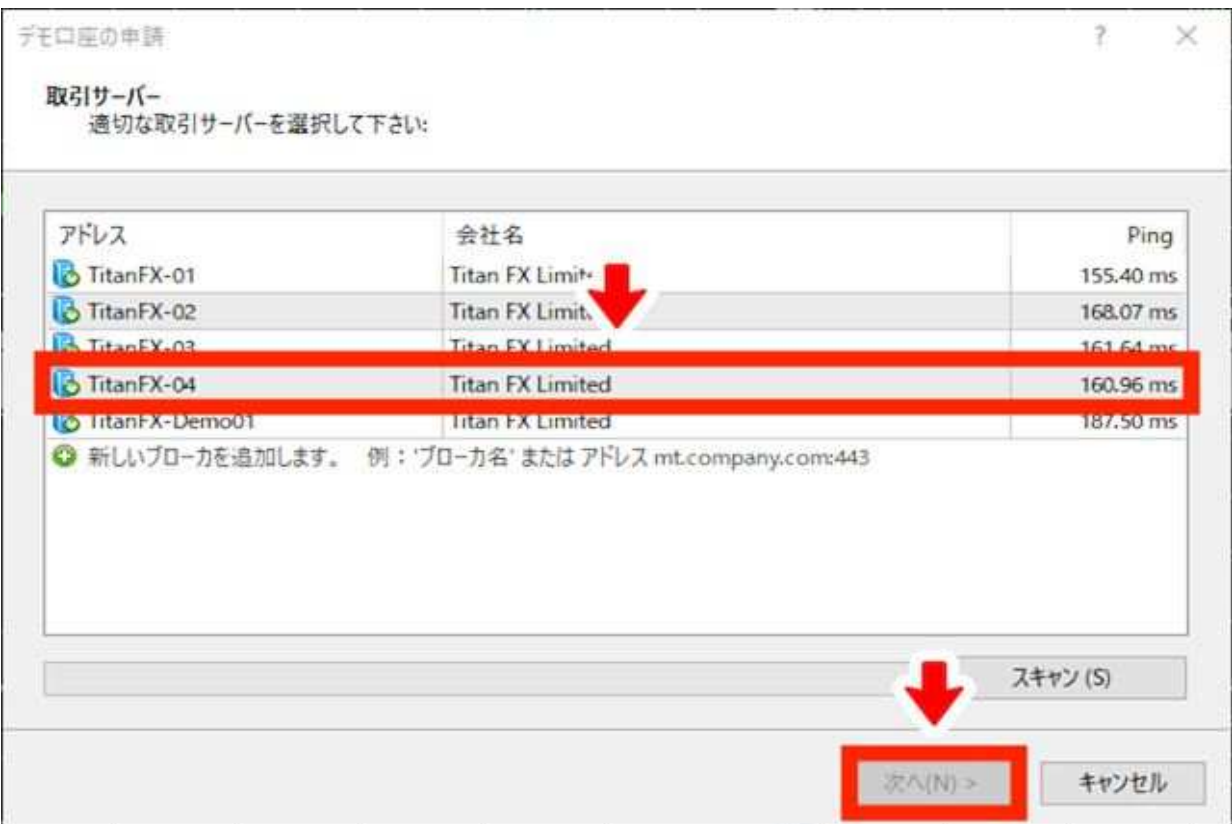

MT4初回起動時は、自動的に上記のようなサーバー選択画面が表示されます。

⼀覧の中からTitanFX-04(メール記載のもの)を選択し、次へをクリックしてください。

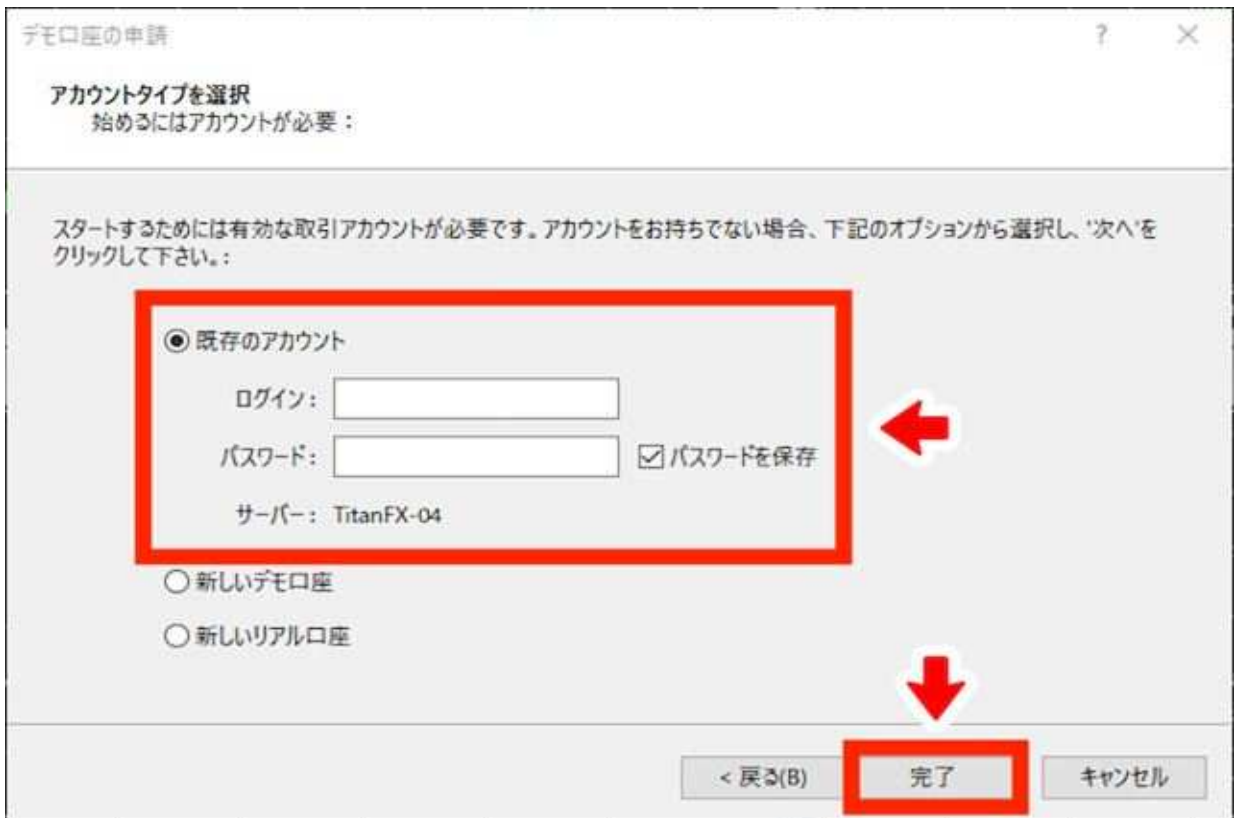

既存のアカウントにチェックを入れ、ログインID·パスワードを入力して 完了をクリックすれば、取引口座の設定完了です。

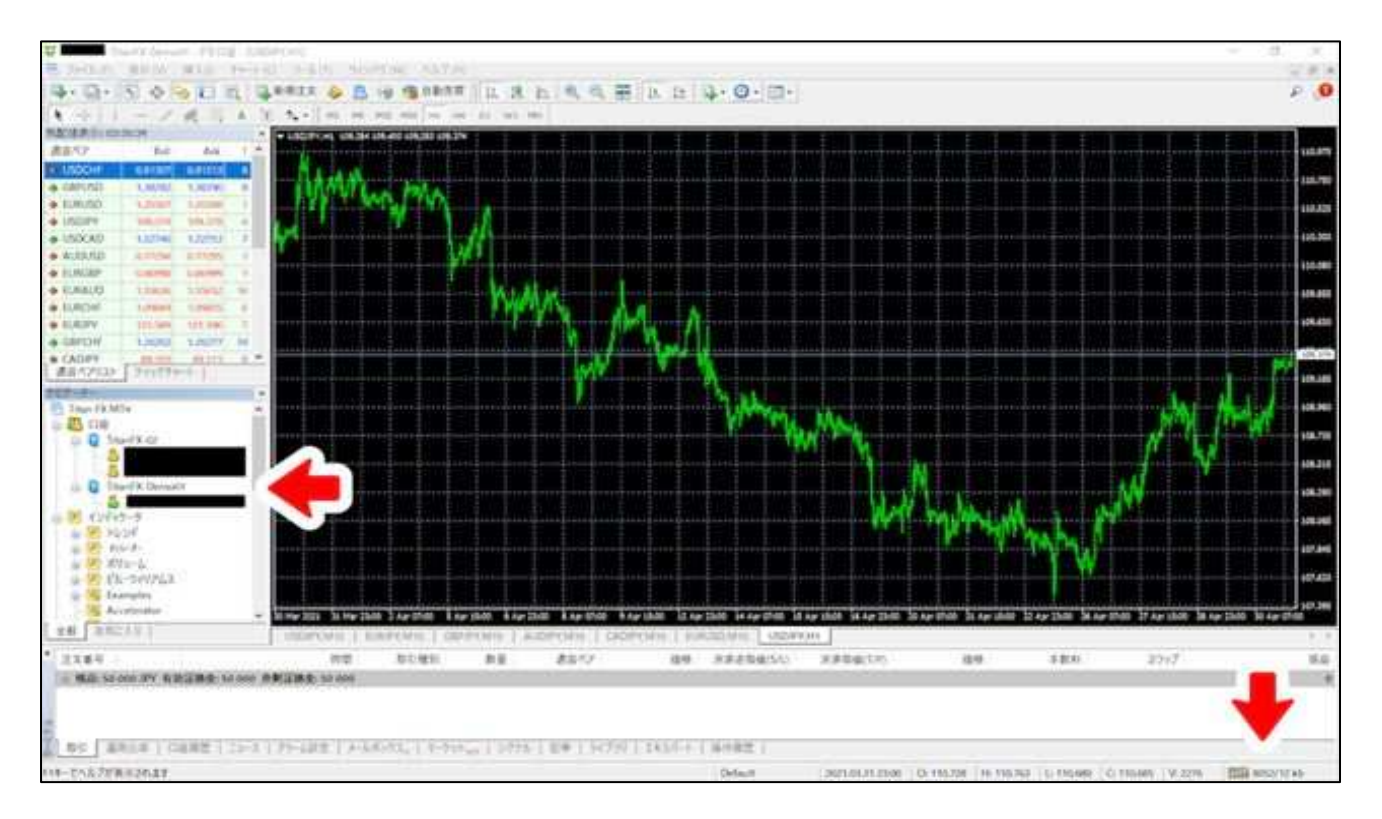

MT4メイン画面の左側にログインID、

右下に通信速度が表示されていれば正常にログインできています。